## Manuel de maintenance Dell OptiPlex 990 Desktop

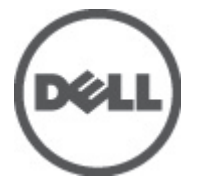

Modèle réglementaire: D05D Type réglementaire: D05D001

# <span id="page-1-0"></span>Remarques, précautions et avertissements

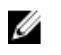

REMARQUE: une REMARQUE indique des informations importantes qui peuvent vous aider à mieux utiliser l'ordinateur.

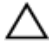

PRÉCAUTION: une PRÉCAUTION vous avertit d'un risque d'endommagement du matériel ou de perte de données si les consignes ne sont pas respectées.

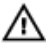

AVERTISSEMENT: un AVERTISSEMENT signale un risque d'endommagement du matériel, de blessure corporelle, voire de mort.

#### Les informations que contient cette publication sont sujettes à modification sans préavis. **©**2011 Dell Inc. Tous droits réservés.

La reproduction de ce document, de quelque manière que ce soit, sans l'autorisation écrite de Dell Inc. est strictement interdite.

Marques utilisées dans ce document : Dell™, le logo DELL, Dell Precision™, Precision ON™, ExpressCharge™, Latitude™, Latitude ON™, OptiPlex™, Vostro™ et Wi-Fi Catcher™ sont des marques de Dell Inc. Intel®, Pentium®, Xeon®, Core™, Atom™, Centrino® et Celeron® sont des marques déposées d'Intel Corporation aux États-Unis et dans d'autres pays. AMD® est une marque déposée et AMD Opteron™, AMD Phenom™, AMD Sempron™, AMD Athlon™, ATI Radeon™ et ATI FirePro™ sont des marques d'Advanced Micro Devices, Inc. Microsoft®, Windows®, MS-DOS®, Windows Vista®, le bouton Démarrer de Windows Vista et Office Outlook® sont des marques ou des marques déposées de Microsoft Corporation aux États-Unis et dans d'autres pays. Blu-ray Disc™ est une marque appartenant à la Blu-ray Disc Association (BDA) et sous licence pour une utilisation sur des disques et des lecteurs. La marque textuelle Bluetooth® est une marque déposée et appartient à Bluetooth® SIG, Inc. et toute utilisation d'une telle marque par Dell Inc. se fait dans le cadre d'une licence. Wi-Fi® est une marque déposée de Wireless Ethernet Compatibility Alliance, Inc.

D'autres marques et noms commerciaux peuvent être utilisés dans cette publication pour faire référence aux entités se réclamant de ces marques et noms ou à leurs produits Dell Inc. rejette tout intérêt exclusif dans les marques et noms ne lui appartenant pas.

 $2011 - 06$ 

Rev. A00

# Table des matières

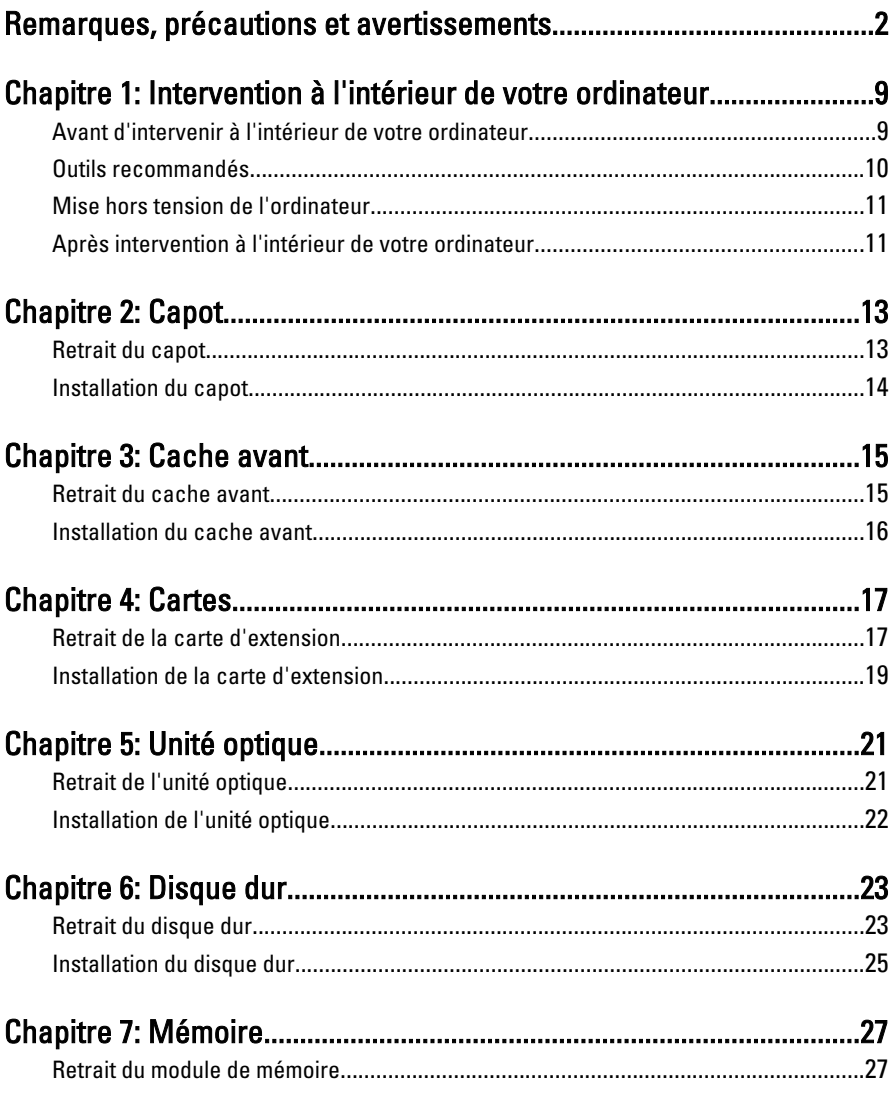

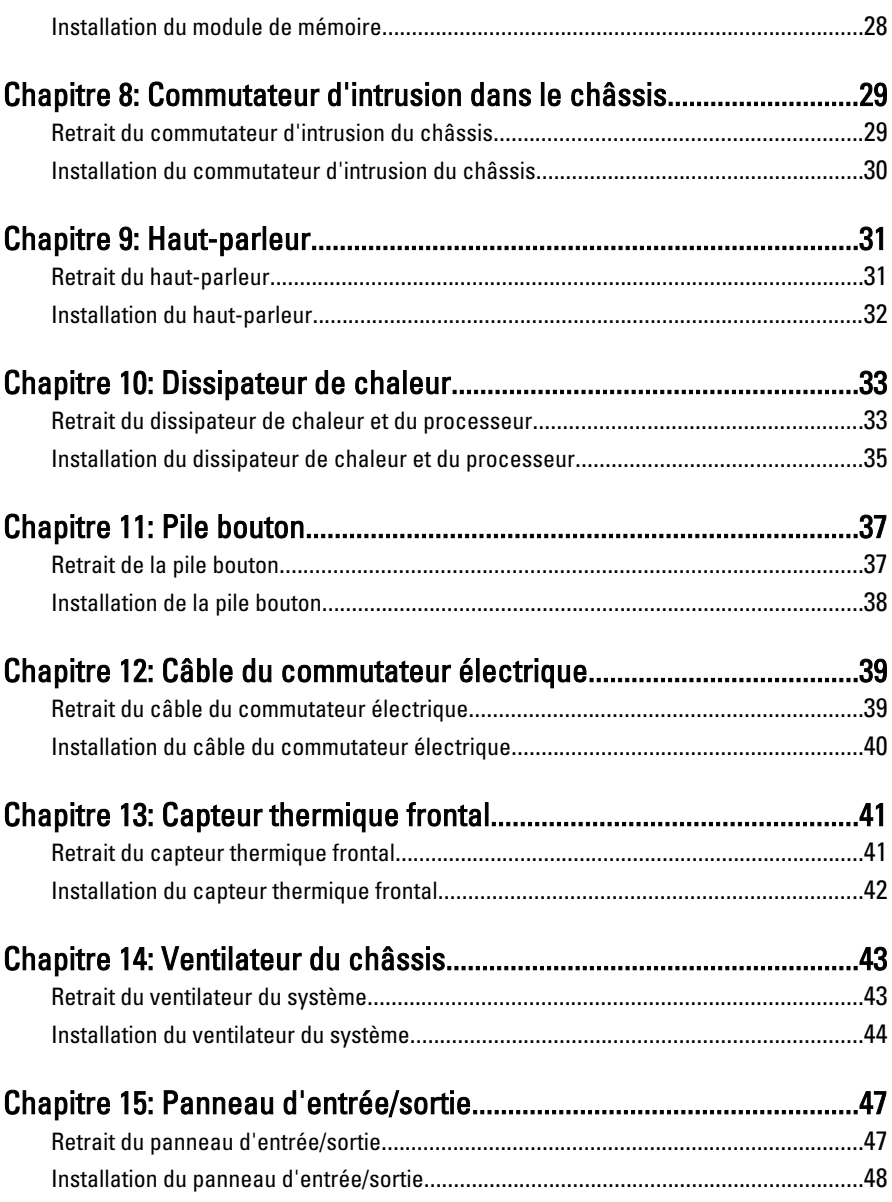

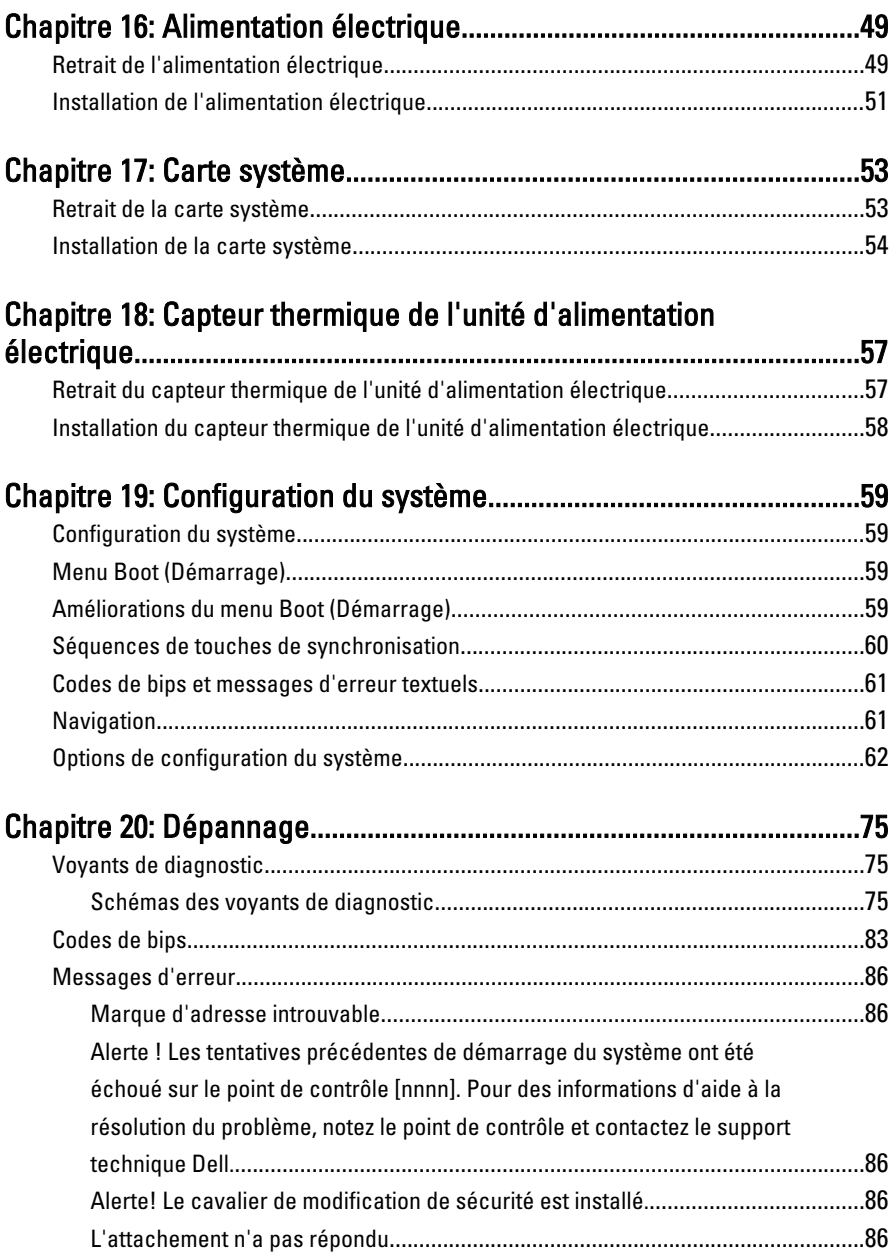

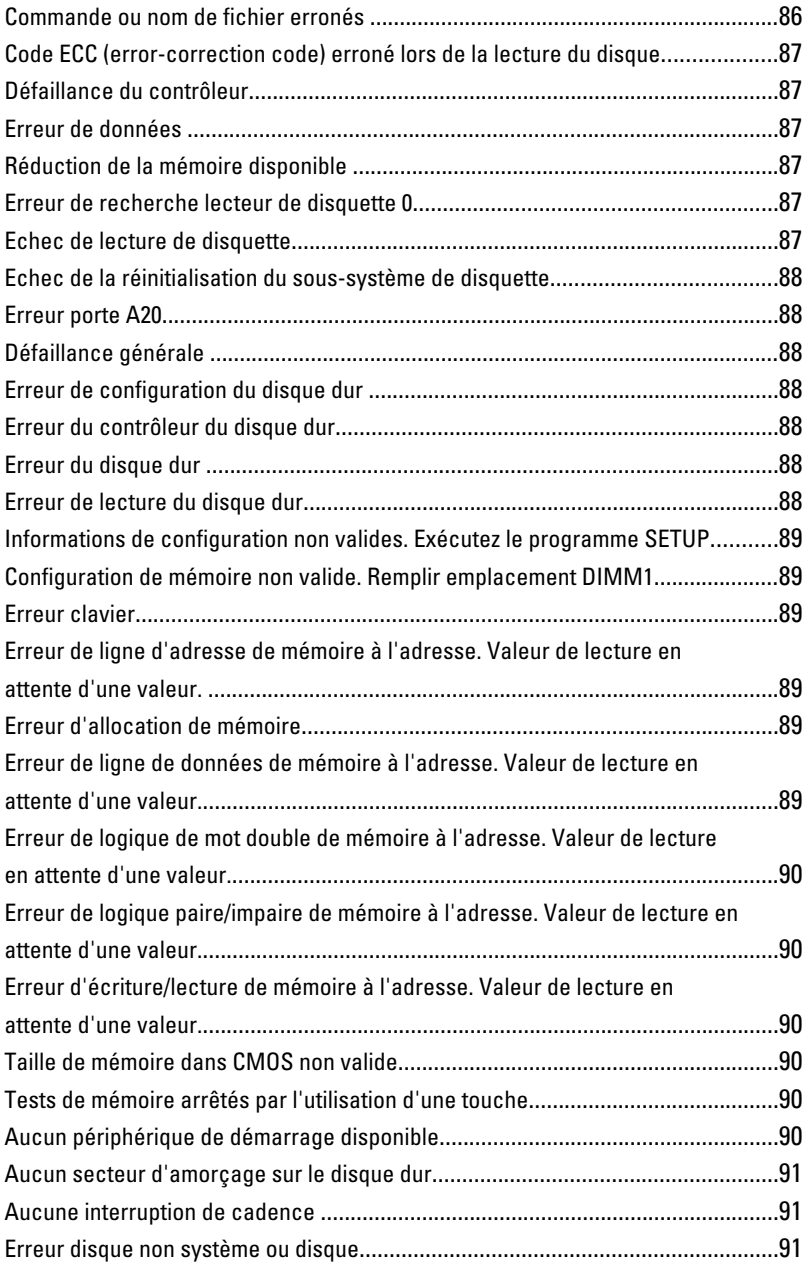

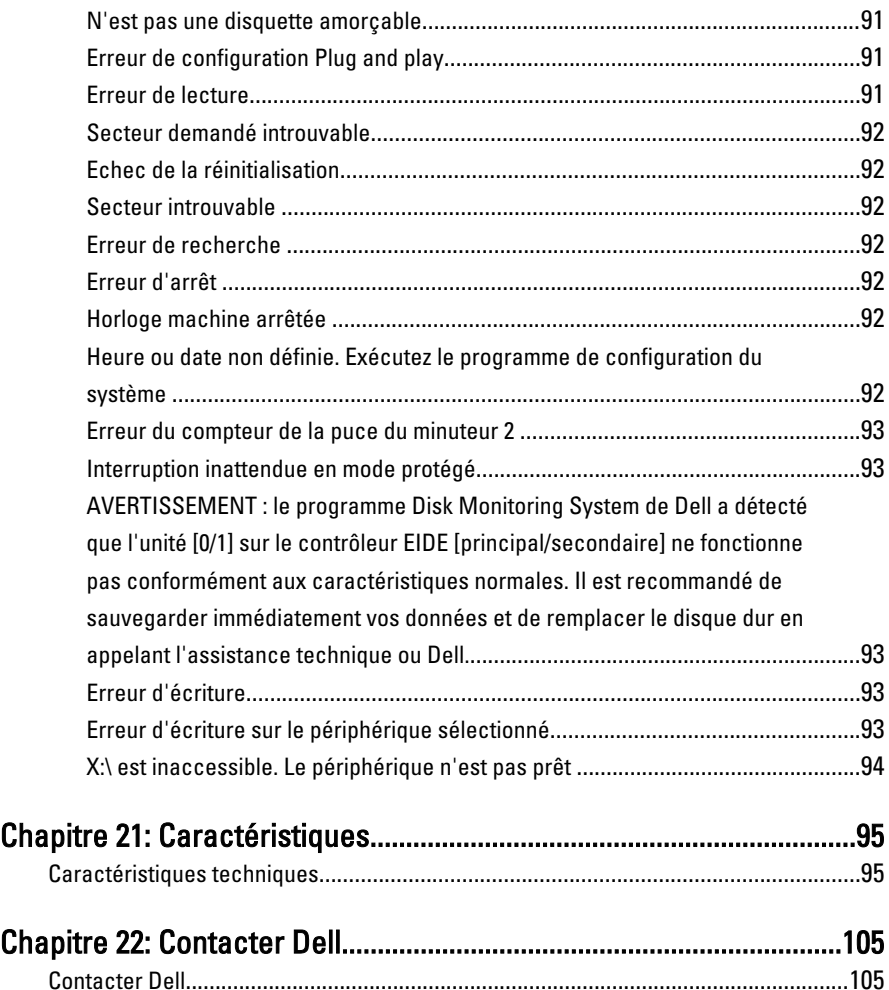

1

# <span id="page-8-0"></span>Intervention à l'intérieur de votre ordinateur

### Avant d'intervenir à l'intérieur de votre ordinateur

Suivez les instructions ci-dessous pour protéger votre ordinateur contre tout endommagement et vos données personnelles. Wauf indication contraire, chaque procédure mentionnée dans ce document suppose que les conditions suivantes existent :

- Vous avez pris connaissance des informations de sécurité fournies avec votre ordinateur.
- Un composant peut être remplacé ou, si acheté séparément, installé en exécutant la procédure de retrait dans l'ordre inverse.

AVERTISSEMENT: Avant d'intervenir dans l'ordinateur, lisez les informations de sécurité fournies avec l'ordinateur. D'autres informations sur les meilleures pratiques de sécurité sont disponibles sur la page d'accueil Regulatory Compliance accessible à l'adresse www.dell.com/regulatory\_compliance.

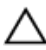

PRÉCAUTION: La plupart des réparations ne peuvent être effectuées que par un technicien de maintenance agréé. N'effectuez que les opérations de dépannage et les petites réparations autorisées par la documentation de votre produit, et suivez les instructions fournies en ligne ou par téléphone par l'équipe de maintenance et d'assistance technique. Tout dommage causé par une réparation non autorisée par Dell est exclu de votre garantie. Consultez et respectez les consignes de sécurité fournies avec votre produit.

PRÉCAUTION: Pour éviter une décharge électrostatique, mettez-vous à la terre à l'aide d'un bracelet antistatique ou en touchant une surface métallique non peinte, par exemple un connecteur sur le panneau arrière de l'ordinateur.

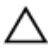

PRÉCAUTION: Manipulez avec précaution les composants et les cartes. Ne touches pas les composants ni les contacts des cartes. Saisissez les cartes par les bords ou le support de montage métallique. Saisissez les composants, tels qu'un processeur, par les bords et non par les broches.

<span id="page-9-0"></span>PRÉCAUTION: Lorsque vous déconnectez un câble, tirez sur le connecteur ou sa languette, mais pas sur le câble lui-même. Certains câbles sont dotés de connecteurs avec dispositif de verrouillage. Si vous déconnectez un câble de ce type, appuyez d'abord sur le verrou. Lorsque vous extrayez les connecteurs, maintenez-les alignés uniformément pour éviter de courber les broches. Enfin, avant de connecter un câble, vérifiez que les deux connecteurs sont correctement orientés et alignés.

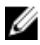

**REMARQUE:** La couleur de votre ordinateur et de certains composants peut différer de celle de l'ordinateur et des composants illustrés dans ce document.

Avant de commencer à travailler sur l'ordinateur, suivez les étapes ci-dessous pour éviter de l'endommager.

- 1. Assurez-vous que la surface de travail est plane et propre afin d'éviter de rayer le capot de l'ordinateur.
- 2. Mettez hors tension l'ordinateur (voir Mise hors tension de l'ordinateur).

#### PRÉCAUTION: pour retirer un câble réseau, déconnectez-le d'abord de l'ordinateur, puis du périphérique réseau.

- 3. Déconnectez tous les câbles externes du système.
- 4. Eteignez l'ordinateur, déconnectez tous les périphériques qui y sont reliés, puis débranchez-les de leur source d'alimentation.
- 5. Appuyez sur le bouton d'alimentation et maintenez-le enfoncé lorsque l'ordinateur est débranché afin de mettre à la terre la carte système.
- 6. Retirez le capot.

PRÉCAUTION: Avant de toucher un élément dans l'ordinateur, mettez-vous à la terre en touchant une surface métallique non peinte, telle que le métal à l'arrière de l'ordinateur. Pendant que vous travailler, touchez régulièrement une surface métallique non peinte pour éliminer l'électriticé statique qui pourrait endommager les composants.

### Outils recommandés

Les procédures mentionnées dans ce document nécessitent les outils suivants :

- un petit tournevis à tête plate
- un tournevis cruciforme
- une petite pointe en plastique
- un support pour le programme de mise à jour du Flash BIOS

#### <span id="page-10-0"></span>Mise hors tension de l'ordinateur

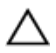

PRÉCAUTION: Pour éviter de perdre des données, enregistrez et fermez tous les fichiers ouverts, puis quittez tous les programmes en cours d'exécution avant d'arrêter l'ordinateur.

- 1. Arrêt du système d'exploitation :
	- Dans Windows 7 :

Cliquez sur Démarrer <sup>1</sup>.Cliquez ensuite sur Arrêter.

– Dans Windows Vista :

Cliquez sur **Démarrer**  $\bullet$ , puis sur la flèche dans l'angle inférieur droit du menu Démarrer comme indiqué ci-dessous puis cliquez sur Arrêter.

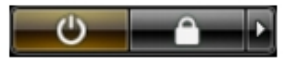

 $-$  Dans Windows XP

Cliquez sur Démarrer → Arrêter l'ordinateur → Eteindre . L'ordinateur s'éteint à la fin de la procédure d'arrête du système d'exploitation.

2. Vérifiez que l'ordinateur et tous les périphériques connectés sont hors tension. Si n'on pas été mis hors tension automatiquement lors de l'arrêt du système d'exploitation, appuyez sur le bouton d'alimentation et maintenez-le enfoncé pendant 6 secondes environ pour les mettre hors tension.

#### Après intervention à l'intérieur de votre ordinateur

Une fois les procédures de réinstallation terminées, n'oubliez pas de brancher les périphériques externes, cartes, câbles, etc. avant de mettre sous tension l'ordinateur.

1. Remettez en place le capot.

#### PRÉCAUTION: Pour connecter un câble réseau, branchez-le d'abord le périphérique du réseau et sur l'ordinateur.

- 2. Branchez les câbles téléphoniques ou de réseau sur l'ordinateur.
- 3. Branchez l'ordinateur et tous ses périphériques sur leur prise secteur.
- 4. Mettez sous tension l'ordinateur.
- 5. Vérifiez que l'ordinateur fonctionne correctement en exécutant Dell Diagnostics.

# <span id="page-12-0"></span>Capot

### Retrait du capot

- 1. Suivez les procédures dans [Avant d'intervenir dans l'ordinateur](#page-8-0).
- 2. Poussez le loquet du capot sur le côté de l'ordinateur.

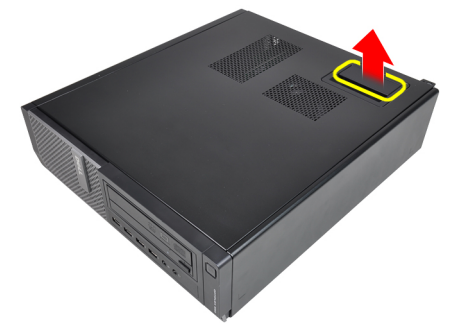

3. Soulevez le capot à 45 degrés et retirez-le de l'ordinateur.

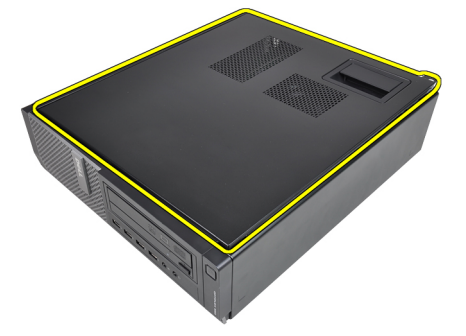

### <span id="page-13-0"></span>Installation du capot

- 1. Placez le capot de l'ordinateur sur le châssis.
- 2. Appuyez sur le capot jusqu'à ce que vous entendiez un clic indiquant qu'il est en place.
- 3. Suivez les procédures dans [Après une intervention dans l'ordinateur](#page-10-0).

# <span id="page-14-0"></span>Cache avant

#### Retrait du cache avant

- 1. Suivez les procédures dans [Avant d'intervenir dans l'ordinateur](#page-8-0).
- 2. Retirez le [capot.](#page-12-0)
- 3. Ecartez les clips de retenue du cache avant du châssis.

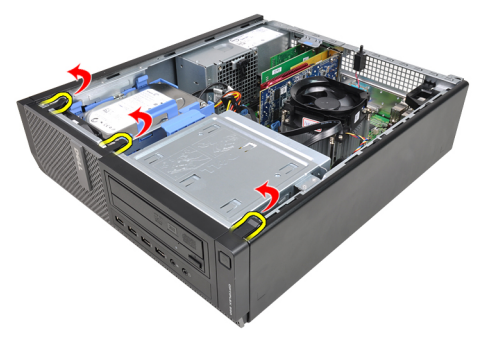

4. Tournez le cache pour l'écarter de l'ordinateur et libérer les crochets sur le bord opposé du cache sur le châssis .

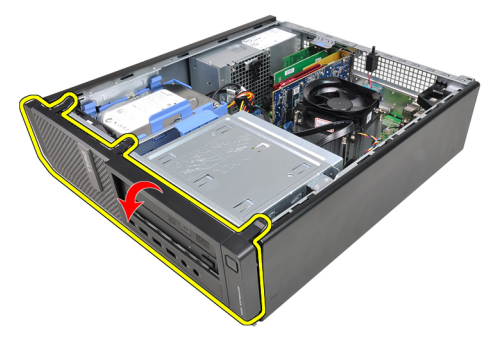

#### <span id="page-15-0"></span>Installation du cache avant

- 1. Insérez le crochet dans le bord inférieur du cache avant dans les fentes à l'avant du châssis.
- 2. Tournez le cache vers l'ordinateur pour engager les quatre clips de retenue du cache avant jusqu'à ce que vous entendiez un clip qui indique qu'ils sont installés.
- 3. Installez le [capot.](#page-12-0)
- 4. Suivez les procédures dans [Après une intervention dans l'ordinateur](#page-10-0).

# <span id="page-16-0"></span>**Cartes**

#### Retrait de la carte d'extension

- 1. Suivez les procédures dans [Avant d'intervenir dans l'ordinateur](#page-8-0).
- 2. Retirez le [capot.](#page-12-0)
- 3. Relevez le loquet de retenue de la carte.

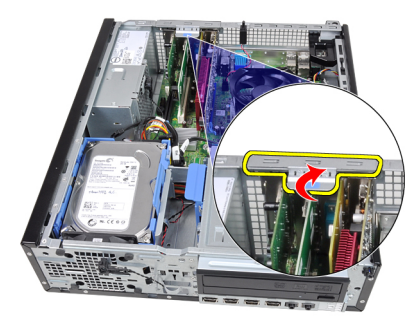

4. Tirez le levier pour l'écarter de la carte PCIe x16 pour libérer la languette de fixation de l'encoche de la carte. Soulevez la carte pour la sortir du connecteur et de l'ordinateur.

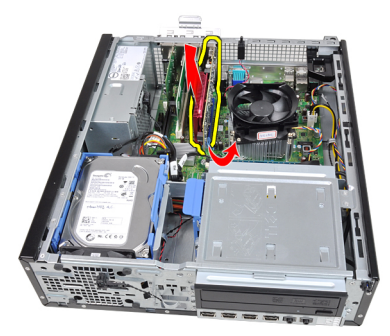

5. Soulevez la carte d'extensions PCIe x1 (si elle est présente) pour la retirer du connecteur et de l'ordinateur.

4

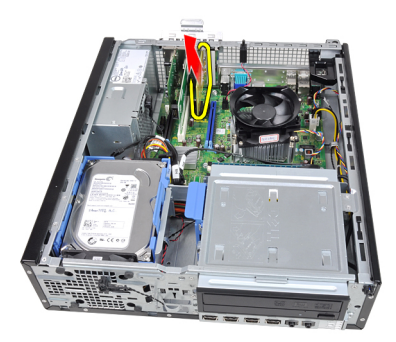

6. Soulevez la carte d'extensions PCI (si elle est présente) pour la retirer du connecteur et de l'ordinateur.

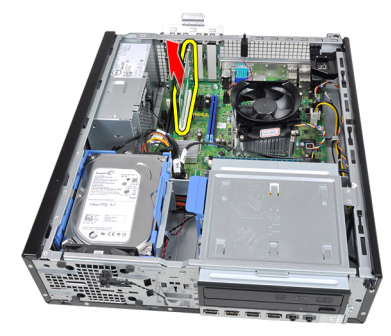

7. Soulevez la carte d'extensions PCI x4 (si elle est présente) pour la retirer du connecteur et de l'ordinateur.

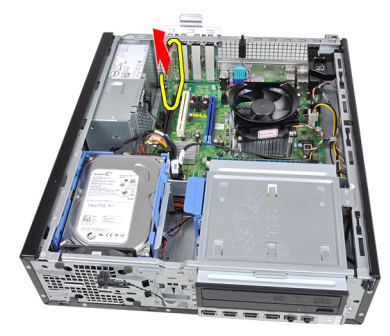

#### <span id="page-18-0"></span>Installation de la carte d'extension

- 1. Insérez la carte PCIe x4 dans le connecteur sur la carte système et appuyez dessus pour la mettre en place.
- 2. Insérez la carte PCIe (si elle existe) dans le connecteur sur la carte système et appuyez dessus pour la mettre en place.
- 3. Insérez la carte PCIe x1 (si elle existe) dans le connecteur sur la carte système et appuyez dessus pour la mettre en place.
- 4. Insérez la carte PCIe x16 (si elle existe) dans le connecteur sur la carte système et appuyez dessus pour la mettre en place.
- 5. Installez le [capot.](#page-13-0)
- 6. Suivez les procédures dans [Après une intervention dans l'ordinateur](#page-10-0).

# <span id="page-20-0"></span>Unité optique

#### Retrait de l'unité optique

- 1. Suivez les procédures dans [Avant d'intervenir dans l'ordinateur](#page-8-0).
- 2. Retirez le [capot.](#page-12-0)
- 3. Retirez le [cache avant.](#page-14-0)
- 4. Retirez le câble de données et le cordon électrique à l'arrière de l'unité optique.

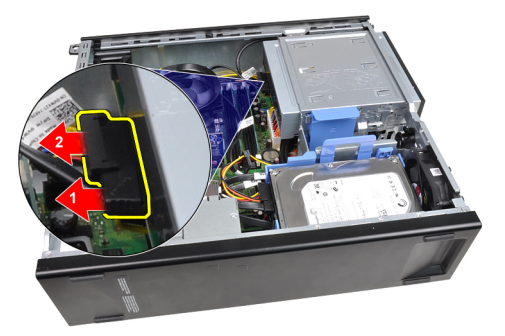

5. Relevez le loquet de l'unité optique et poussez cette dernière depuis l'arrière vers l'avant de l'ordinateur.

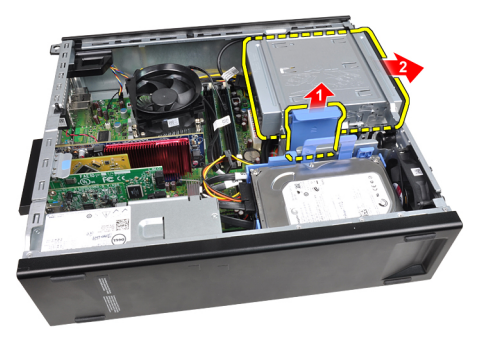

### <span id="page-21-0"></span>Installation de l'unité optique

- 1. Abaissez le loquet de l'unité optique et poussez cette dernière depuis l'avant vers l'arrière de l'ordinateur.
- 2. Connectez le câble de données et le cordon électrique à l'arrière de l'unité optique.
- 3. Installez le [cache avant.](#page-15-0)
- 4. Installez le [capot.](#page-13-0)
- 5. Suivez les procédures dans [Après une intervention dans l'ordinateur](#page-10-0).

# 6

# <span id="page-22-0"></span>Disque dur

### Retrait du disque dur

- 1. Suivez les procédures dans [Avant d'intervenir dans l'ordinateur](#page-8-0).
- 2. Retirez le [capot](#page-12-0).
- 3. Retirez le câble de données et le cordon électrique à l'arrière du disque dur.

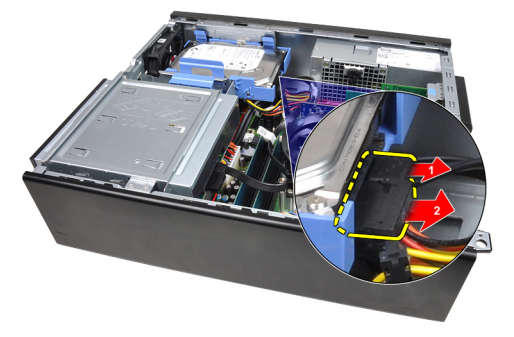

4. Poussez le loquet du support du disque dur vers le disque dur et relevez-le.

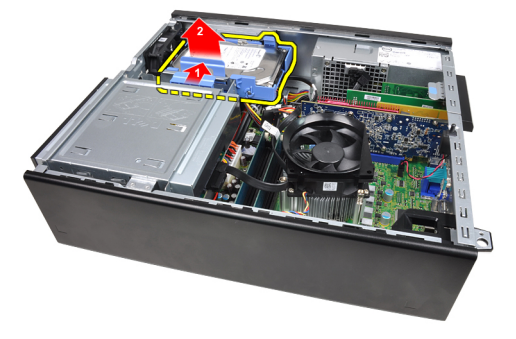

5. Courbez le support du disque dur et retirez le disque dur de 3,5" ou les deux disques durs de 2,5" du support.

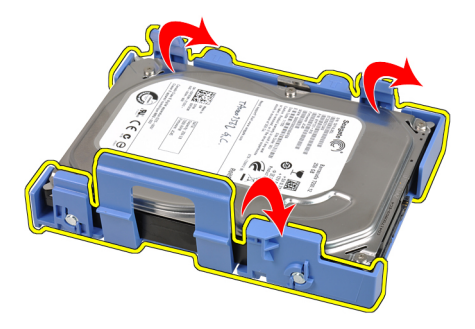

6. Retournez le support du disque dur et enlevez les vis de fixation du disque dur de 2,5" en dessous du support.

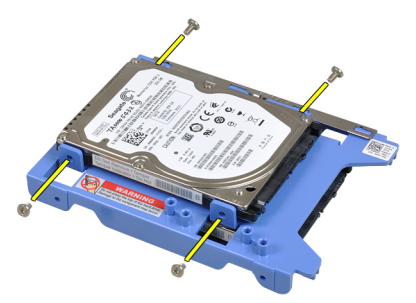

7. Courbez le support du disque dur et retirez les deux disques sur de 2,5" du support.

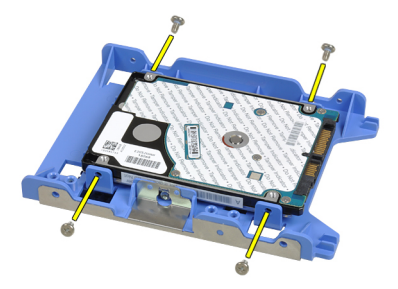

8. Desserrez les vis de fixation du disque dur de 2,5" sur la partie supérieure du support du disque dur .

<span id="page-24-0"></span>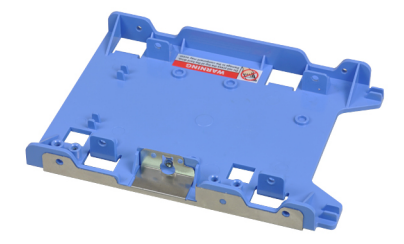

9. Desserrez les vis de fixation du disque dur de 2,5" en dessous du support du disque dur .

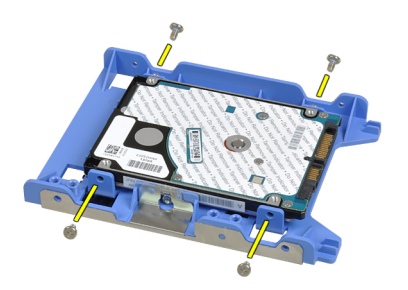

#### Installation du disque dur

- 1. Desserrez les vis de fixation du ou des disques durs de 2,5" au support de disque dur.
- 2. Courbez le support du disque dur et insérez le disque dur de 3,5" ou les deux disques durs de 2,5" dans le support.
- 3. Poussez le loquet du support de disque dur vers le disque dur et insérez-le dans le châssis.
- 4. Connectez le câble de données et le cordon d'alimentation à l'arrière du ou des disques durs.
- 5. Installez le [capot.](#page-13-0)
- 6. Suivez les procédures dans [Après une intervention dans l'ordinateur](#page-10-0).

# <span id="page-26-0"></span>Mémoire

#### Retrait du module de mémoire

- 1. Suivez les procédures dans [Avant d'intervenir dans l'ordinateur](#page-8-0).
- 2. Retirez le [capot.](#page-12-0)
- 3. Retirez les clips de retenue de chaque côté des modules de mémoire.

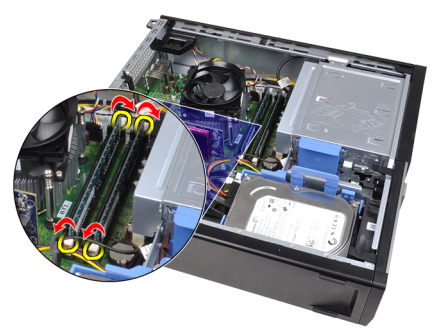

Sortez les modules de leur connecteur sur la carte système.

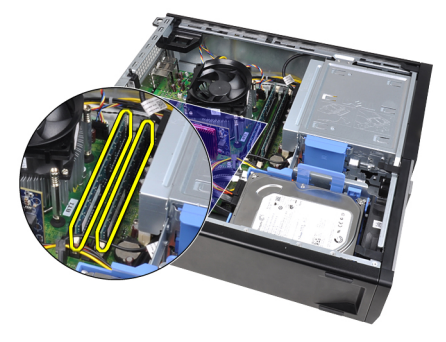

7

#### <span id="page-27-0"></span>Installation du module de mémoire

- 1. Insérez les modules de mémoire dans les connecteurs sur la carte système dans l'ordre A1 > B1 > A2 > B2.
- 2. Appuyez sur les modules de mémoire jusqu'à ce que les clips de retenue se remettent en place.
- 3. Installez le [capot.](#page-13-0)
- 4. Suivez les procédures dans [Après une intervention dans l'ordinateur](#page-10-0).

8

## <span id="page-28-0"></span>Commutateur d'intrusion dans le châssis

#### Retrait du commutateur d'intrusion du châssis

- 1. Suivez les procédures dans [Avant d'intervenir dans l'ordinateur](#page-8-0).
- 2. Retirez le [capot.](#page-12-0)
- 3. Déconnectez le câble du commutateur d'intrusion de la carte système.

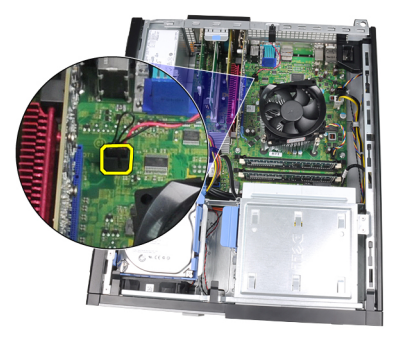

4. Faites glisser le commutateur d'intrusion vers l'arrière du châssis et retirez-le de la carte système.

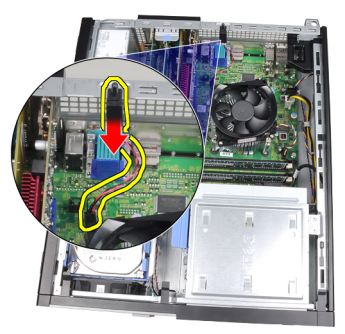

#### <span id="page-29-0"></span>Installation du commutateur d'intrusion du châssis

- 1. Insérez le commutateur d'intrusion à l'arrière du châssis et faites-le glisser vers le haut du châssis pour le fixer.
- 2. Connectez le câble du commutateur d'intrusion à la carte système.
- 3. Installez le [capot.](#page-13-0)
- 4. Suivez les procédures dans [Après une intervention dans l'ordinateur](#page-10-0).

# 9

# <span id="page-30-0"></span>Haut-parleur

#### Retrait du haut-parleur

- 1. Suivez les procédures dans [Avant d'intervenir dans l'ordinateur](#page-8-0).
- 2. Retirez le [capot.](#page-12-0)
- 3. Déconnectez le câble du haut-parleur de la carte système.

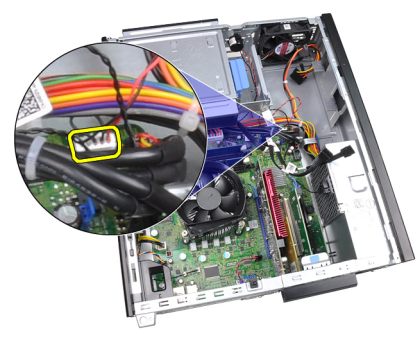

4. Retirez le câble du haut-parleur du clip du châssis.

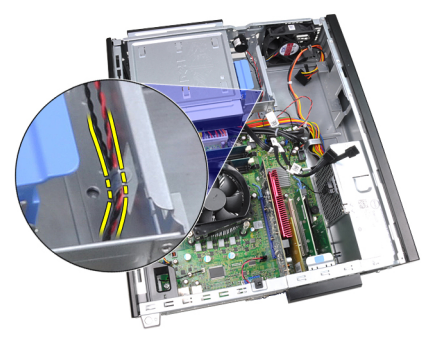

5. Appuyez sur le loquet de fixation du haut-parleur et faites-le glisser vers le haut pour le retirer.

<span id="page-31-0"></span>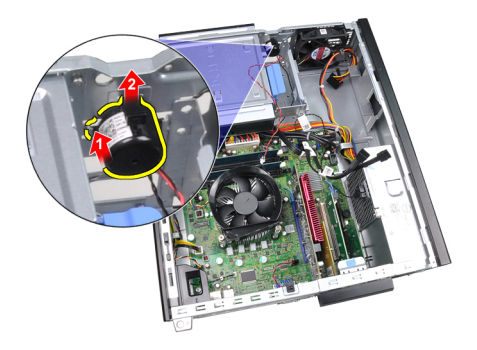

#### Installation du haut-parleur

- 1. Appuyez sur le loquet de fixation du haut-parleur et faites glisser vers le bas pour le fixer.
- 2. Faites passer le câble du haut-parleur dans le clip du châssis.
- 3. Connectez le câble du haut-parleur à la carte système.
- 4. Installez le [capot.](#page-13-0)
- 5. Suivez les procédures dans [Après une intervention dans l'ordinateur](#page-10-0).

# 10

# <span id="page-32-0"></span>Dissipateur de chaleur

#### Retrait du dissipateur de chaleur et du processeur

- 1. Suivez les procédures dans [Avant d'intervenir dans l'ordinateur](#page-8-0).
- 2. Retirez le [capot.](#page-12-0)
- 3. Déconnectez le câble du bloc dissipateur de chaleur de la carte système.

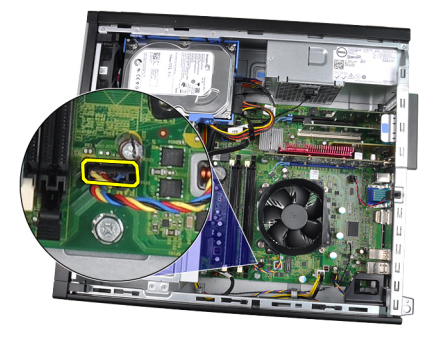

4. Desserrez les vis captives dans l'ordre 1, 2, 3 et 4.

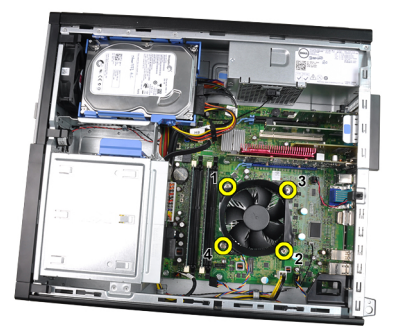

5. Soulevez le bloc dissipateur de chaleur et retirez-le de l'ordinateur et retirez-le de l'ordinateur. Posez-le en tournant le ventilateur vers le bas, la graisse thermique orientée vers le haut.

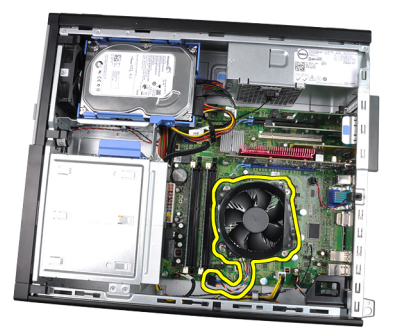

6. Appuyez sur le levier et poussez-le vers l'extérieur pour le libérer de son crochet de retenue.

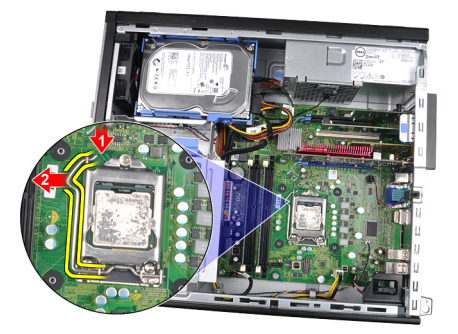

7. Soulevez le capot du processeur.

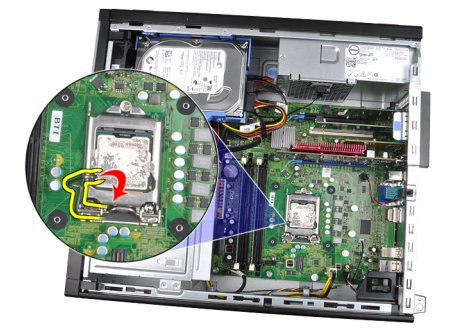

8. Soulevez le processeur pour le retirer du connecteur et placez-le dans un sac antistatique.

<span id="page-34-0"></span>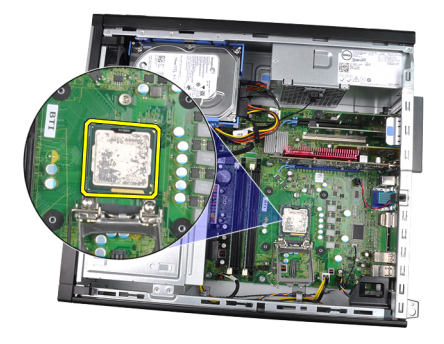

#### Installation du dissipateur de chaleur et du processeur

- 1. Insérez le processeur dans son connecteur en veillant à l'installer correctement.
- 2. Abaissez le couvercle du processeur.
- 3. Abaissez le levier et poussez-le vers l'intérieur pour le placer dans le crochet de retenue.
- 4. Placez le bloc dissipateur de chaleur dans le châssis.
- 5. Serrez les vis captives pour fixer le bloc dissipateur de chaleur à la carte système.
- 6. Connectez le câble du bloc dissipateur de chaleur à la carte système.
- 7. Installez le [capot.](#page-13-0)
- 8. Suivez les procédures dans [Après une intervention dans l'ordinateur](#page-10-0).
## Pile bouton

## Retrait de la pile bouton

- 1. Suivez les procédures dans [Avant d'intervenir dans l'ordinateur](#page-8-0).
- 2. Retirez le [capot.](#page-12-0)
- 3. Poussez la pile pour la dégager du connecteur.

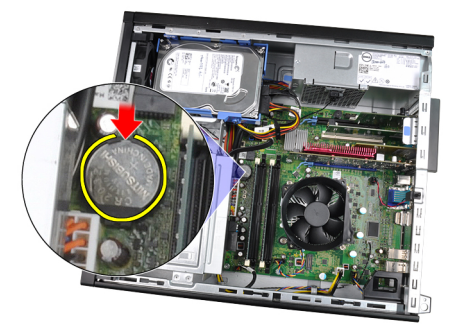

Sortez la pile.

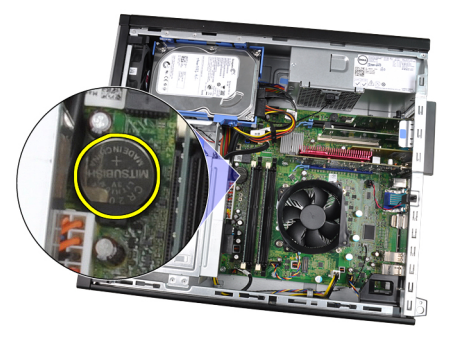

## Installation de la pile bouton

- 1. Placez la pile bouton dans son logement sur la carte système.
- 2. Appuyez sur la pile bouton pour la mettre en place.
- 3. Installez le [capot.](#page-13-0)
- 4. Suivez les procédures dans [Après une intervention dans l'ordinateur](#page-10-0).

## Câble du commutateur électrique

#### Retrait du câble du commutateur électrique

- 1. Suivez les procédures dans [Avant d'intervenir dans l'ordinateur](#page-8-0).
- 2. Retirez le [capot](#page-12-0).
- 3. Retirez le [cache avant.](#page-14-0)
- 4. Déconnectez le câble du commutateur électrique de la carte système.

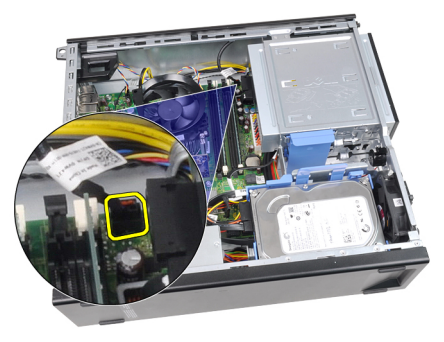

5. Ecartez le câble pour le libérer.

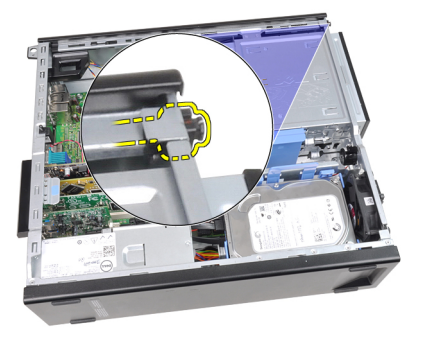

6. Sortez le câble du commutateur électrique par l'avant de l'ordinateur.

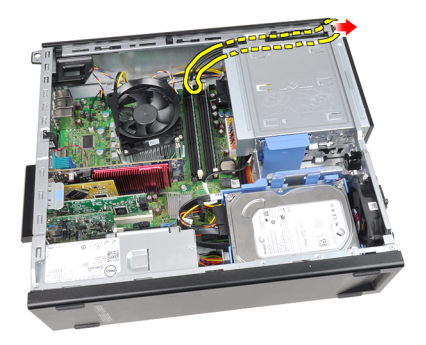

### Installation du câble du commutateur électrique

- 1. Faites passer le câble du commutateur électrique par l'avant de l'ordinateur.
- 2. Fixez le câble du commutateur électrique au châssis.
- 3. Connectez le câble du commutateur électrique à la carte système.
- 4. Installez le [cache avant.](#page-15-0)
- 5. Installez le [capot.](#page-13-0)
- 6. Suivez les procédures dans [Après une intervention dans l'ordinateur](#page-10-0).

## Capteur thermique frontal

### Retrait du capteur thermique frontal

- 1. Suivez les procédures dans [Avant d'intervenir dans l'ordinateur](#page-8-0).
- 2. Retirez le [capot.](#page-12-0)
- 3. Retirez le [cache avant.](#page-14-0)
- 4. Débranchez le câble du capteur thermique de la carte système.

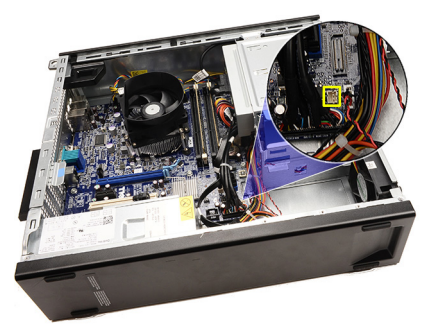

5. Retirez le câble du capteur thermique des clips du châssis.

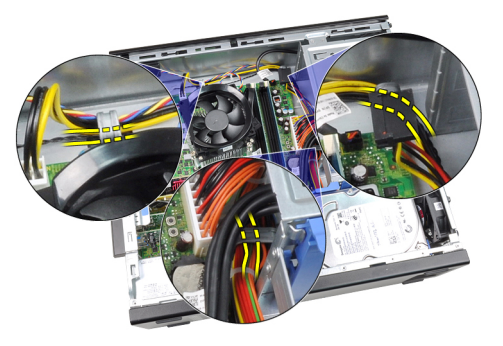

6. Retirez le câble du capteur thermique du clip du châssis.

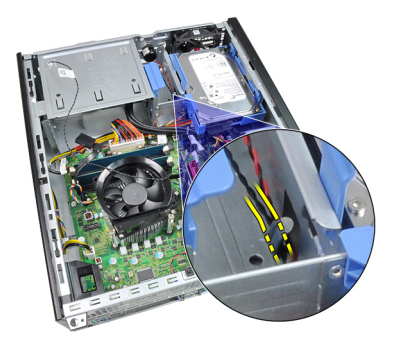

7. Ecartez le capteur de chaleur à l'avant du châssis et retirez-le.

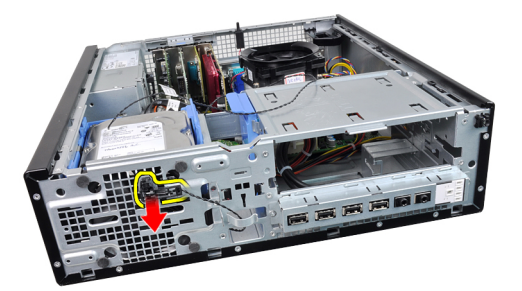

### Installation du capteur thermique frontal

- 1. Fixez le capteur thermique à l'avant du châssis.
- 2. Placez le câble du capteur dans les clips du châssis.
- 3. Connectez le câble du capteur à la carte système.
- 4. Installez le [cache avant.](#page-15-0)
- 5. Installez le [capot.](#page-13-0)
- 6. Suivez les procédures dans [Après une intervention dans l'ordinateur](#page-10-0).

## Ventilateur du châssis

#### Retrait du ventilateur du système

- 1. Suivez les procédures dans **[Avant d'intervenir dans l'ordinateur](#page-8-0)**.
- 2. Retirez le [capot.](#page-12-0)
- 3. Retirez le [cache avant.](#page-14-0)
- 4. Déconnectez le câble du ventilateur du système de la carte système.

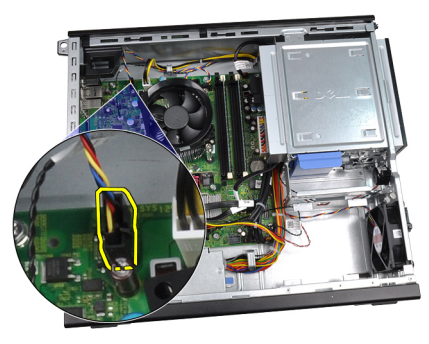

5. Retirez le câble du ventilateur du système des clips du châssis.

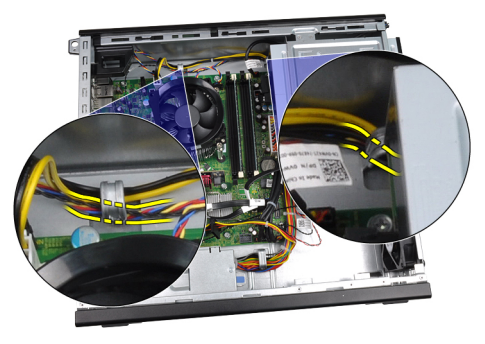

6. Poussez les quatre rondelles vers l'intérieur à l'avant de l'ordinateur.

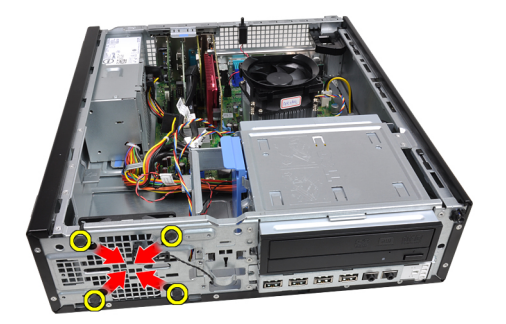

7. Soulevez le ventilateur du système pour le retirez.

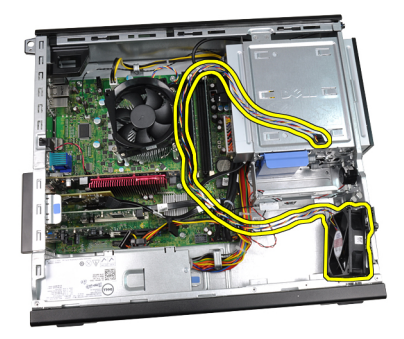

8. Poussez vers le haut les quatre rondelles du ventilateur du système pour les retirer.

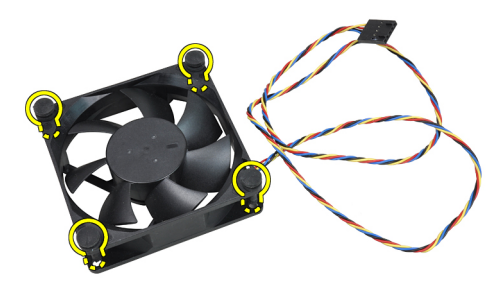

#### Installation du ventilateur du système

- 1. Placez le ventilateur du système dans le châssis.
- 2. Passez les quatre rondelles dans le châssis et faites-les glisser le long des rainures pour les mettre en place.
- 3. Placez le câble du ventilateur du système dans les clips du châssis.
- 4. Connectez le câble du ventilateur du système à la carte système.
- 5. Installez le [cache avant.](#page-15-0)
- 6. Installez le [capot.](#page-13-0)
- 7. Suivez les procédures dans [Après une intervention dans l'ordinateur](#page-10-0).

## Panneau d'entrée/sortie

#### Retrait du panneau d'entrée/sortie

- 1. Suivez les procédures dans [Avant d'intervenir dans l'ordinateur](#page-8-0).
- 2. Retirez le [capot](#page-12-0).
- 3. Retirez le [cache avant.](#page-14-0)
- 4. Déconnectez le câble du panneau d'entrée/sortie ou le câble FlyWire de la carte système.

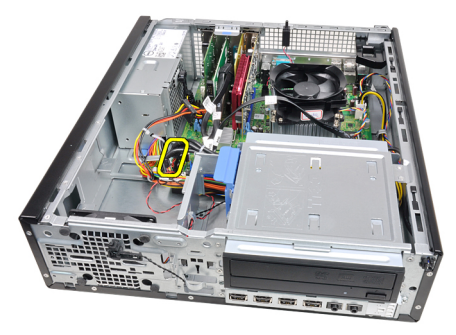

5. Retirez la vis de fixation du panneau d'entrée/sortie au châssis.

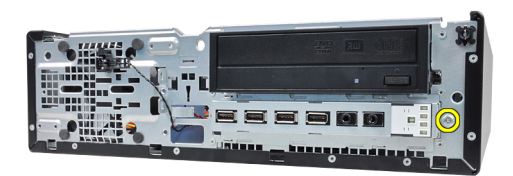

6. Faites glisser le panneau d'entrée/sortie vers la droite du système pour le désolidariser du châssis.

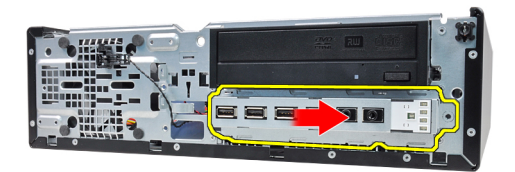

7. Retirez le panneau d'entrée/sortie

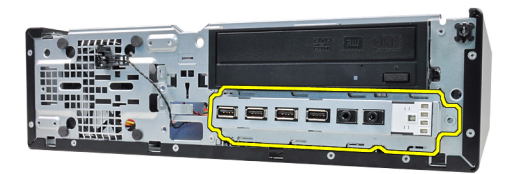

#### Installation du panneau d'entrée/sortie

- 1. Insérez le panneau d'entrée/sortie dans la fente à l'avant du châssis.
- 2. Faites glisser le panneau d'entrée/sorti vers la gauche de l'ordinateur pour le fixer au châssis.
- 3. Serrez les vis de fixation du panneau d'entrée/sortie au châssis.
- 4. Connectez le câble du panneau d'entrée/sortie ou le câble FlyWire à la carte système.
- 5. Installez le [cache avant.](#page-15-0)
- 6. Installez le [capot.](#page-13-0)
- 7. Suivez les procédures dans [Après une intervention dans l'ordinateur](#page-10-0).

# Alimentation électrique

### Retrait de l'alimentation électrique

- 1. Suivez les procédures dans [Avant d'intervenir dans l'ordinateur](#page-8-0).
- 2. Retirez le [capot](#page-12-0).
- 3. Retirez le [capteur thermique de l'unité d'alimentation électrique.](#page-56-0)
- 4. Déconnectez le cordon d'alimentation à 4 broches de la carte système.

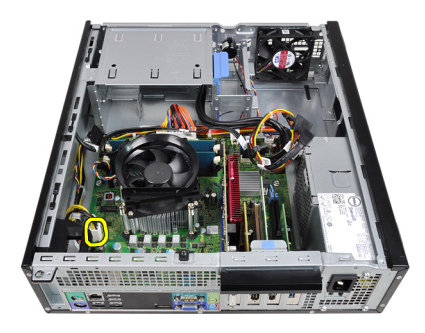

5. Retirez le cordon électrique 4 broches des clips du châssis.

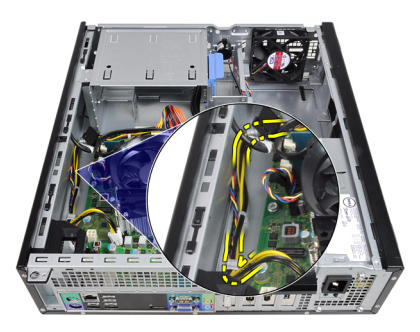

6. Déconnectez le cordon d'alimentation à 24 broches de la carte système.

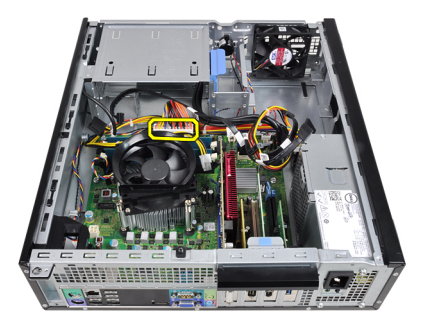

7. Retirez le cordon d'alimentation 24 broches des clips du châssis.

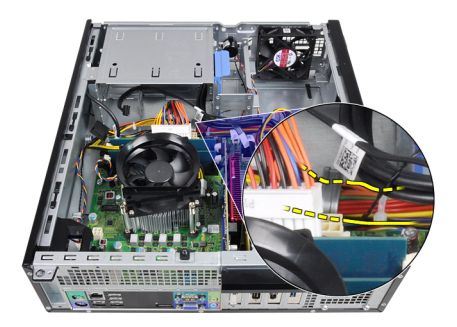

8. Retirez les vis de fixation du bloc d'alimentation électrique à l'arrière de l'ordinateur.

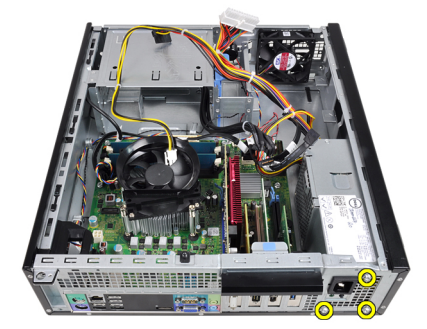

9. Poussez la languette bleue à côté de l'alimentation électrique et poussez cette dernière vers l'avant de l'ordinateur.

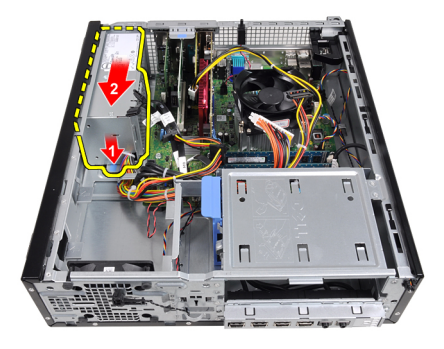

10. Soulevez l'alimentation électrique pour la sortir de l'ordinateur.

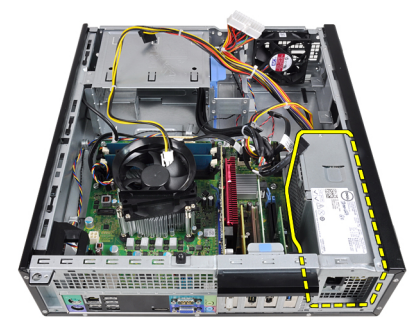

### Installation de l'alimentation électrique

- 1. Placez l'alimentation électrique dans le châssis et poussez-la vers l'arrière de l'ordinateur pour la fixer.
- 2. Serrez les vis de fixation de l'alimentation électrique à l'arrière de l'ordinateur.
- 3. Faites passer le cordon d'alimentation 24 broches dans le clip du châssis.
- 4. Connectez le cordon d'alimentation 24 broches à la carte système.
- 5. Faites passer le cordon d'alimentation 4 broches dans le clip du châssis.
- 6. Connectez le câble d'alimentation 4 broches à la carte système.
- 7. Installez le [capteur thermique de l'unité d'alimentation électrique.](#page-57-0)
- 8. Installez le [capot.](#page-13-0)
- 9. Suivez les procédures dans [Après une intervention dans l'ordinateur](#page-10-0).

## Carte système

### Retrait de la carte système

- 1. Suivez les procédures dans [Avant d'intervenir dans l'ordinateur](#page-8-0).
- 2. Retirez le [capot.](#page-12-0)
- 3. Retirez le [cache avant.](#page-14-0)
- 4. Retirez le [disque dur](#page-22-0).
- 5. Retirez les [cartes d'extension](#page-16-0).
- 6. Retirez le [dissipateur de chaleur et le processeur](#page-32-0).
- 7. Déconnectez tous les câbles de la carte système.

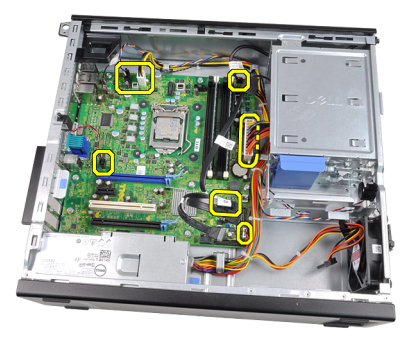

8. Relevez et libérez le loquet de la carte d'extension pour pouvoir accéder aux vis de fixation de la carte système.

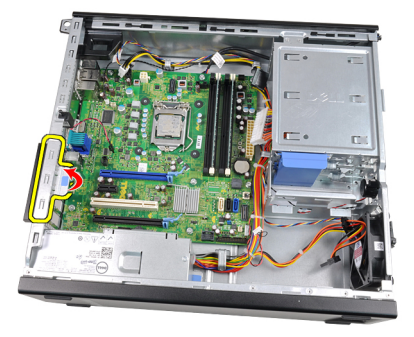

9. Retirez les vis de fixation de la carte système au châssis.

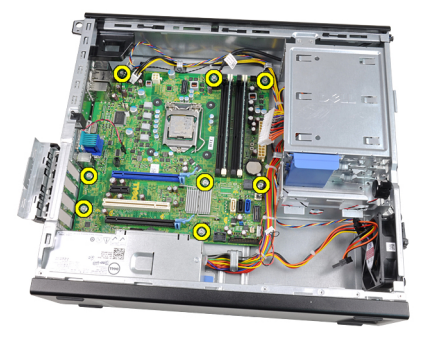

10. Faites glisser la carte système vers l'avant de l'ordinateur.

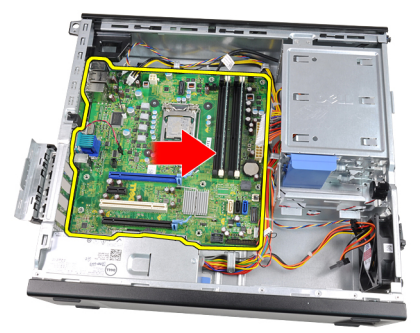

11. Retirez la carte système du châssis.

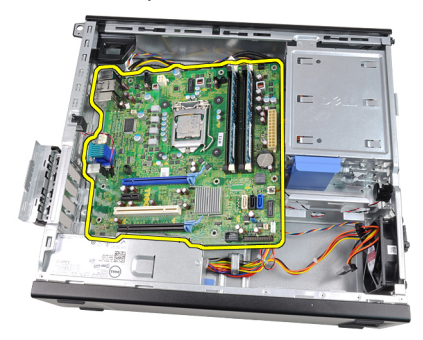

### Installation de la carte système

- 1. Alignez la carte système sur les connecteurs de port à l'arrière du châssis et placez la carte dans le châssis.
- 2. Serrez les vis de fixation de la carte système au châssis.
- 3. Fermez le loquet de la carte d'extension.
- 4. Connectez les câbles à la carte système.
- 5. Installez le [dissipateur de chaleur et le processeur](#page-34-0).
- 6. Installez la [carte d'extension](#page-18-0).
- 7. Installez le [disque dur](#page-24-0).
- 8. Installez le [cache avant.](#page-15-0)
- 9. Installez le [capot.](#page-13-0)
- 10. Suivez les procédures dans [Après une intervention dans l'ordinateur](#page-10-0).

## <span id="page-56-0"></span>Capteur thermique de l'unité d'alimentation électrique

#### Retrait du capteur thermique de l'unité d'alimentation électrique

- 1. Suivez les procédures dans [Avant d'intervenir dans l'ordinateur](#page-8-0).
- 2. Retirez le [capot.](#page-12-0)
- 3. Débranchez le câble du capteur thermique de la carte système.

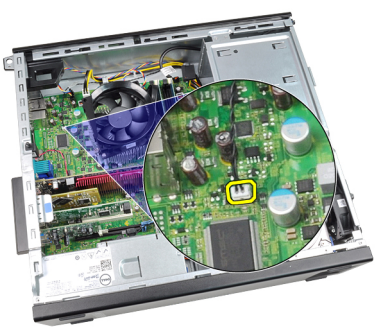

Retirez le câble du capteur thermique du clip du châssis.

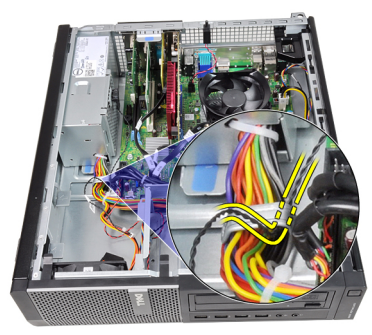

<span id="page-57-0"></span>5. Ecartez le capteur thermique de l'unité d'alimentation électrique et retirez-le du châssis.

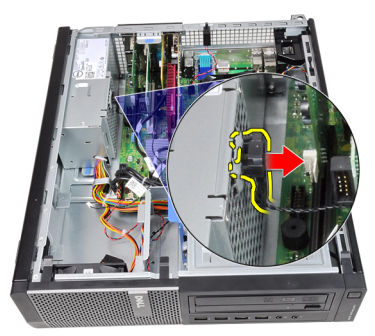

#### Installation du capteur thermique de l'unité d'alimentation électrique

- 1. Fixez le capteur thermique à l'unité d'alimentation électrique.
- 2. Faites passer le câble du capteur thermique dans le clip du châssis.
- 3. Connectez le câble du capteur à la carte système.
- 4. Installez le [capot.](#page-13-0)
- 5. Suivez les procédures dans [Après une intervention dans l'ordinateur](#page-10-0).

## Configuration du système

### Configuration du système

Cet ordinateur offre les options suivantes :

- Accès à la configuration du système en appuyant sur <F2>
- Affichage d'un menu d'utilisation unique en appuyant sur <F12>

Appuyez sur <F2> pour accéder à la configuration du système et modifier les paramètres définissables par l'utilisateur. Si vous ne pouvez pas accéder à la configuration du système en appuyant sur cette touche, appuyez sur <F2> lorsque les voyants du clavier clignotent en premier.

## Menu Boot (Démarrage)

Cette fonction fournit aux utilisateurs un mécanisme rapide et pratique pour ignorer la séquence de périphériques de démarrage définie par le système et démarrer directement depuis un périphérique spécifique (disquette, CD-ROM ou disque dur, par exemple).

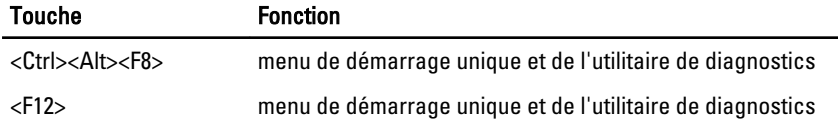

## Améliorations du menu Boot (Démarrage)

Les améliorations suivantes ont été apportées au menu Boot (Démarrer) :

- Accès plus simple Bien que la séquence de touches <Ctrl><Alt><F8> existe toujours et peut être utilisée pour appeler le menu, appuyez sur <F12> lors du démarrage du système pour accéder au menu.
- Demande d'informations à l'utilisateur Le menu est facilement accessible lorsque le système demande d'utiliser une touche dans l'écran d'accueil du BIOS (voir l'illustration ci-dessous). La saisie n'est pas "masquée".

• Options de diagnostic — Le menu Démarrer) contient deux options de diagnostic, IDE Drive Diagnostics (Diagnostics du dique dur 90/90) et Boot to the Utility Partition (Démarrer dans la partition de l'utilitaire). Ainsi, l'utilisateur n'a pas à mémoriser les séquences de touches <Ctrl><Alt><D> et <Ctrl><Alt><F10> (qui fonctionnent toujours).

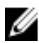

REMARQUE: Le BIOS dispose d'une option pour désactiver les invites de séquences de touches dans le sous-menu System Security / Post Hotkeys (Sécurité du système/Envoi touches programmable).

Lorsque vous appuyez sur les touches <F12> ou <Ctrl><Alt><F8> correctement, l'ordinateur émet des bips. La séquence de touches appelle le menu **Boot Device** (Périphérique de démarrage).

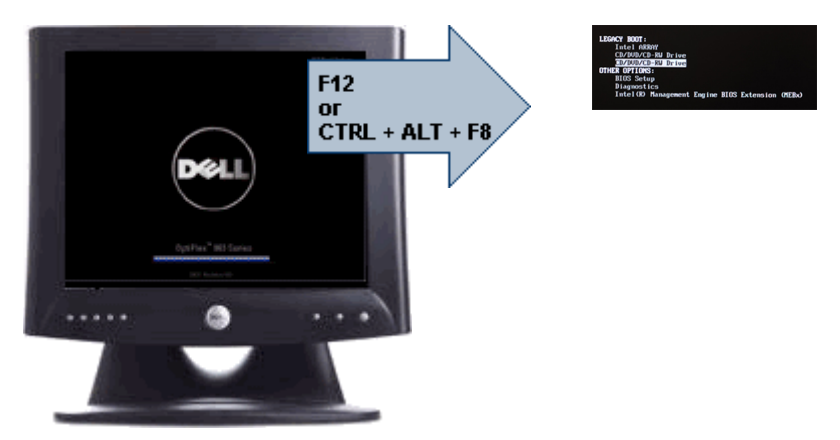

Comme le menu à utilisation unique affecte uniquement le démarrage en cours, il évite au technicien de restaurer la séquence de démarrage du client après la résolution des problèmes.

### Séquences de touches de synchronisation

Le clavier n'est pas le premier périphérique initialisé par la configuration. Par conséquent, si vous appuyez sur une touche trop tôt, vous verrouillez le clavier. Dans ce cas, un mesage d'errreur s'affiche et vous ne pouvez pas redémarrer le système avec les touches <Ctrl><Alt><Suppr>.

Pour éviter cette situation, attendez que le clavier soit initialisé avant d'appuyer sur une touche. Vous pouvez le savoir de deux manières :

- Les voyants du clavier clignotent.
- L'invite "F2=Setup" (Configuration) apparaît dans l'angle supérieur droit de l'écran au cours du démarrage.

La seconde méthode est appropriée si l'écran est déjà allumé. Dans le cas contraire, le système passe la fenêtre d'invite avant que le signal vidéo soit visible. Dans ce cas, utilisez la première méthode (voyants du clavier) pour déterminer si le clavier est initialisé.

#### Codes de bips et messages d'erreur textuels

Le BIOS OptiPlex peut afficher les messages d'erreur en anglais et émettre des bips. Si le BIOS détermine que le démarrage précédent a échoué, il affiche un message d'erreur similaire à :

Les tentatives précédentes de démarrage du système ont échoué au point de contrôle \_\_\_\_\_\_. Pour obtenir des informations d'aide à la résolution du problème, notez le point de contrôle et contactez le support technique Dell.

### Navigation

Vous pouvez naviguer dans l'ordinateur avec le clavier ou la souris.

Utilisez les touches et séquences de touches suivantes pour naviguer dans les écrans du BIOS:

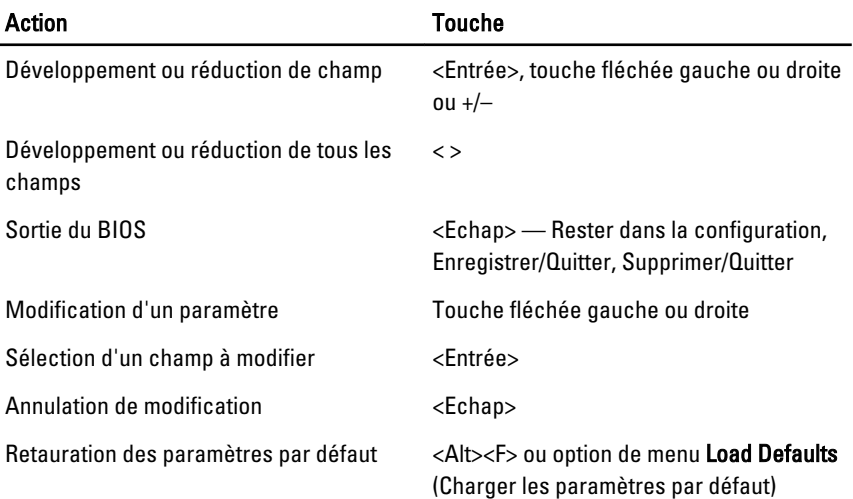

#### Options de configuration du système

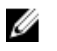

REMARQUE: Selon l'ordinateur et les périphériques installés, les éléments répertoriés dans cette section peuvent apparaître ou non.

#### Général (Général)

Informations système Affiche les informations suivantes :

- System Information (Informations système) : affiche version du BIOS, numéro de service, numéro d'inventaire, date de propriétés, date de facturation, et code de services express. • Memory Information (Informations mémoire) : affiche mémoire installée, mémoire disponible, vitesse mémoire, mode des canaux de mémoire, technologie de mémoire, taille DIMM 1, taille DIMM 2, taille DIMM 3 et taille DIMM 4. • Processor Information (informations processeur) : affiche type de processeur, nombre de coeurs, ID processeur, vitesse horloge en cours, vitesse horloge minimale, vitesse horloge maximale, Cache L2 processeur, Cache L3 processeur, capacité HT, et technologie 64 bits. • PCI Information (Informations PCI) : affiche
	- EMPLACEMENT 1, EMPLACEMENT 2, EMPLACEMENT 3, EMPLACEMENT 4
	- Device Information (Informations périphérique) : affiche SATA-0, SATA-1, SATA-2, SATA-3 et adresse MAC LOM.

Boot Sequence (Séquence de démarrage)

Permet de changer l'ordre dans lequel l'ordinateur tente de rechercher un système d'exploitation.

- Diskette drive (Lecteur de disquette)
- USB Storage Device (Unité de stockage USB)
- CD/DVD/CD-RW Drive (Lecteur CD/DVD/CD-RW)
- Onboard NIC (Carte NIC intégrée)
- SATA
- CD/DVD/CD-RW Drive (Lecteur CD/DVD/CD-RW)

Boot List Option (Option de liste de démarrage)

- Legacy (Existant)
- UEFI

#### Général (Général)

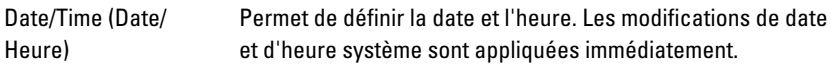

#### System Configuration (Configuration du système)

Integrated NIC (Carte NIC intégrée) Permet d'activer ou de désactiver la carte réseau intégrée. Vous pouvez affecter les valeurs suivantes à la carte NIC intégrée :

- Disabled (Désactivé)
- Activer la carte (défaut)
- Activer la carte avec PXE
- Activer la carte avec ImageServer

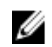

**EXEMARQUE:** Selon l'ordinateur et les périphériques installés, les éléments répertoriés dans cette section peuvent apparaître ou non.

Serial Port (Port série) Permet de définir les paramètres de port série. Vous pouvez affecter les valeurs suivantes au port série :

- Disabled (Désactivé)
- Auto
- $\bullet$  COM1
- COM2
- COM3
- COM4

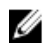

**EMARQUE:** Le système peut allouer des ressources, même si le paramètre est désactivé.

Permet de configure le mode de fonctionnement du contrôleur de disque dur intégré.

- AHCI = SATA est configuré pour le mode AHCI
- ATA = SATA est configuré pour le mode ATA
- RAID ON = SATA est configuré pour prendre en charge le mode RAID
- Disabled = le contrôleur SATA est masqué

Périphériques Permet d'activer ou de désactiver les périphériques intégrés :

SATA Operation (Fonctionnement SATA)

- SATA-0
- SATA-1
- SATA-2
- SATA-3

Smart Reporting (Génération intelligente de rapports)

Ce champ indique si les erreurs de disque dur des unités intégrées sont signalées lors du démarrage du système. Cette technologie fait partie de la spécification SMART (Self Monitoring Analysis and Reporting Technology). Cette option est désactivée par défaut.

USB Configuration (Configuration USB) Ce champ configure le contrôleur USB intégré. Si le support de démarrage est activé, le système peut démarrer n'importe quel type de périphérique de stockage de masse (HDD, clé de mémoire, disquette). Les systèmes d'exploitation compatibles USB détectent toujours les périphériques de stockage de masse USB indépendamment de ce paramètre dès lors que le port est activé.

> Si le port USB est activé, le périphérique qui y es connecté est activé et disponible pour le SE.

S'il ne l'est pas, le SE ne peut pas détecter le périphérique connecté au port.

- Enable USB Controller (Activer le contrôleur USB)
- Disable USB Mass Storage Dev (Désactiver périphérique de stockage de masse USB)
- Disable USB Controller (Désactiver le contrôleur USB)

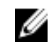

**EXTI REMARQUE:** Le claver et la souris USB fonctionnent dans la configuration BIOS indépendamment de ces paramètres.

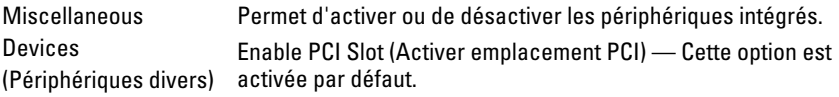

#### Vidéo

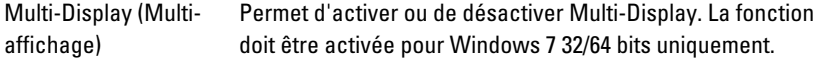

Enable Multi-Display Slot (Activer multi-affichage) — Cette option est désactivée par défaut.

REMARQUE: Le paramètre Vide est visible uniquement lorsqu'une carte vidéo est installée dans le système.

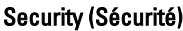

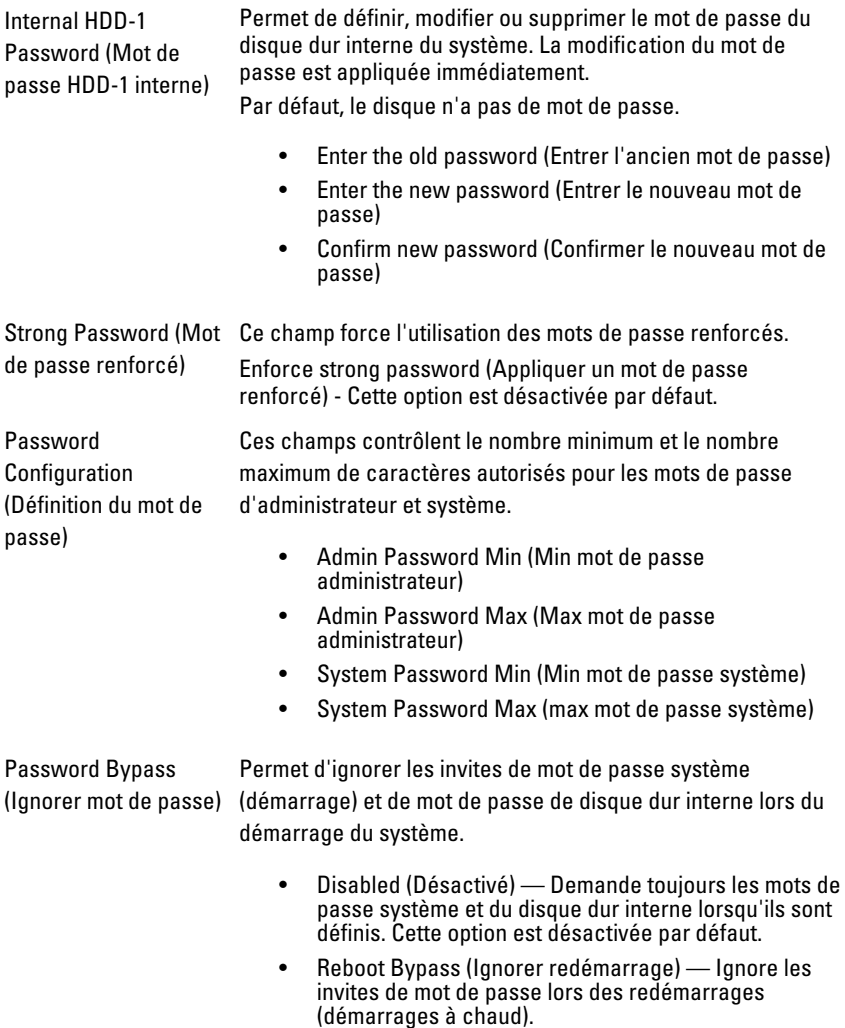

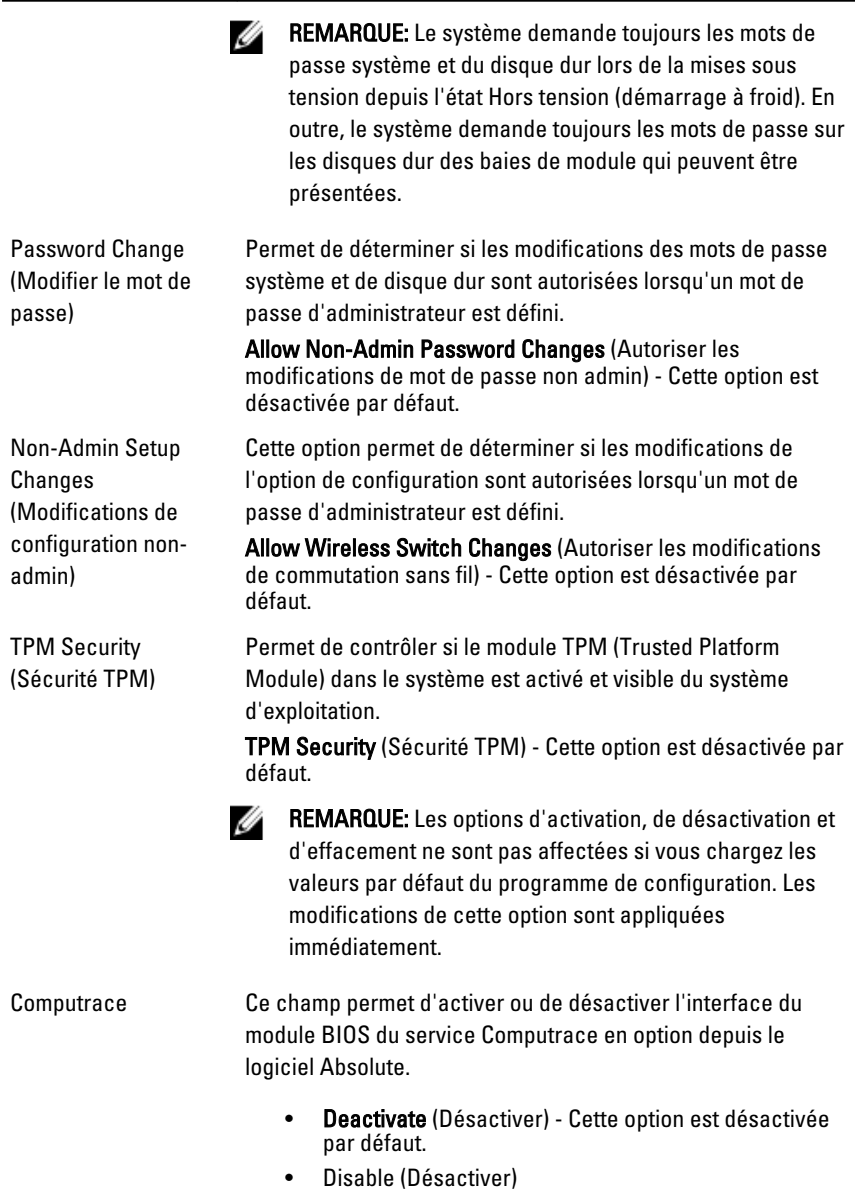

• Activate (Activer)

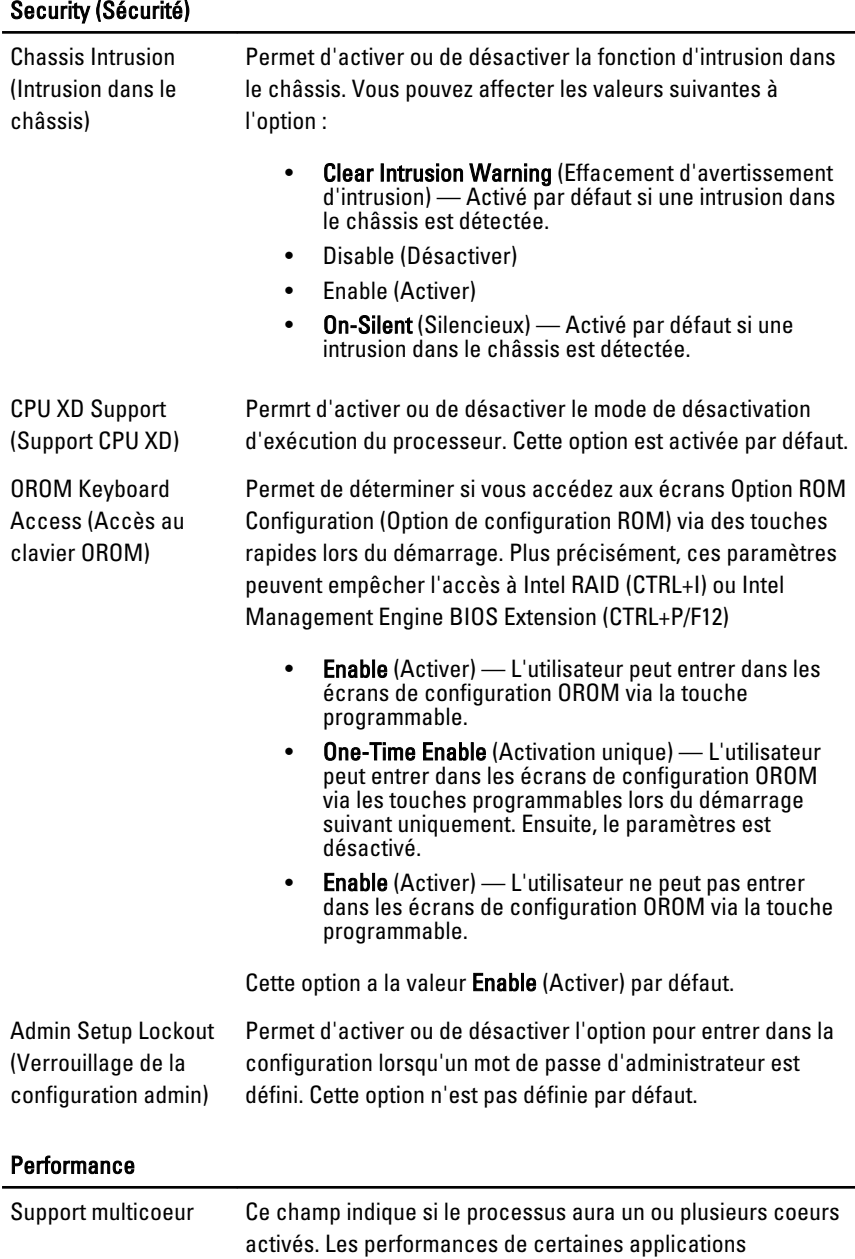

#### **Performance**

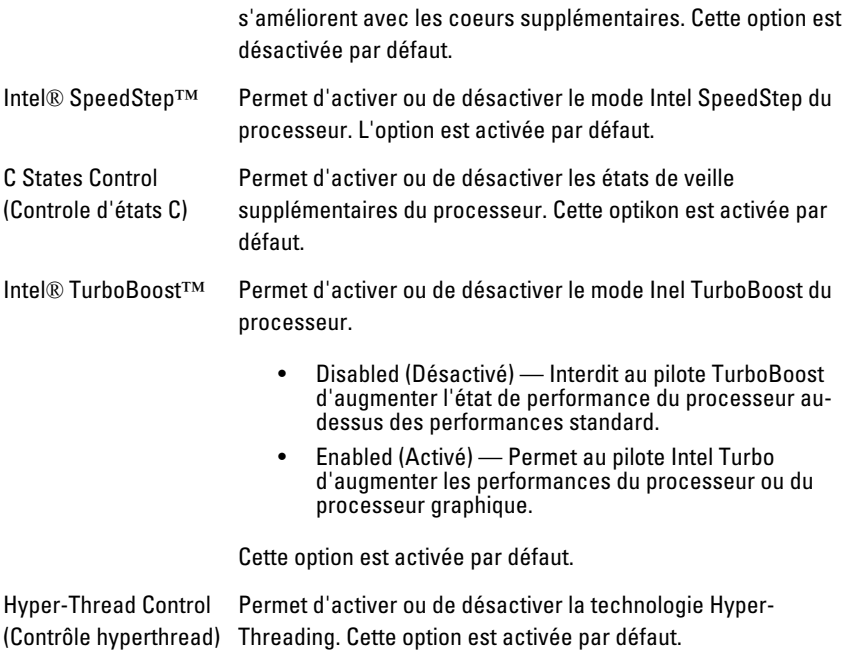

#### Power Management (Gestion de l'alimentation)

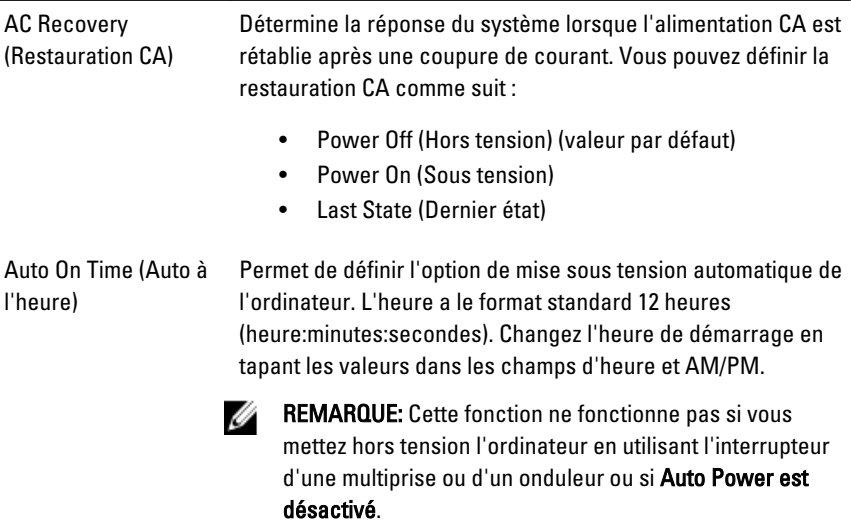

#### Power Management (Gestion de l'alimentation)

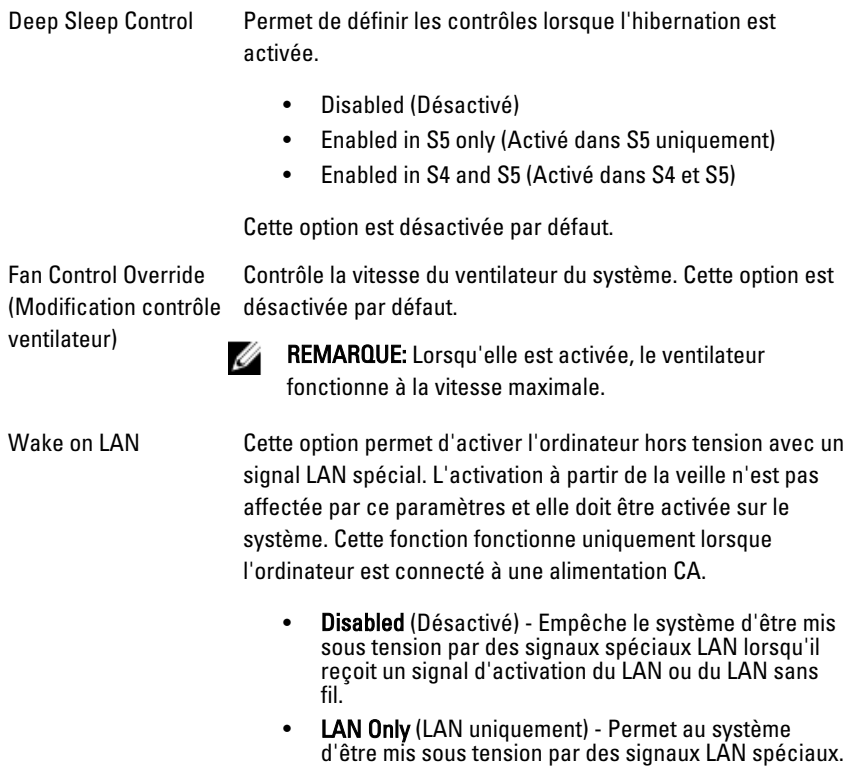

Cette option est désactivée par défaut.

#### POST Behavior (Comportement POST)

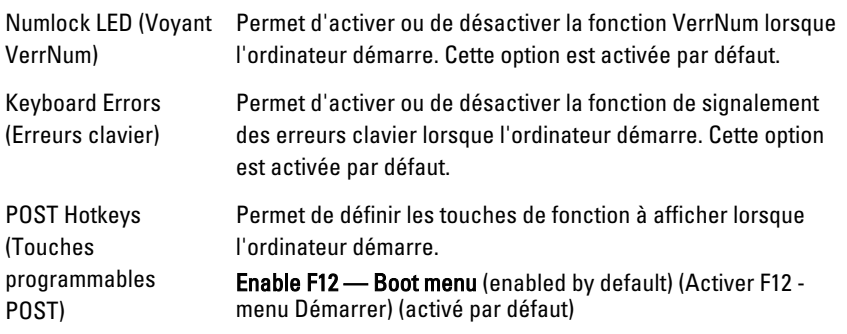

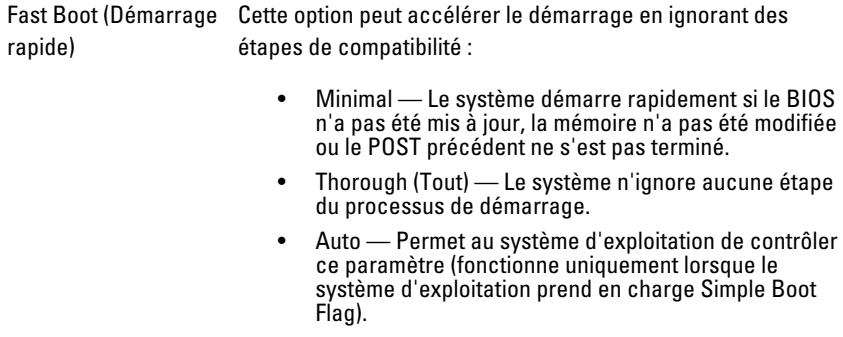

Cette option a la valeur Thorough par défaut.

#### Virtualization Support (Support de virtualisation)

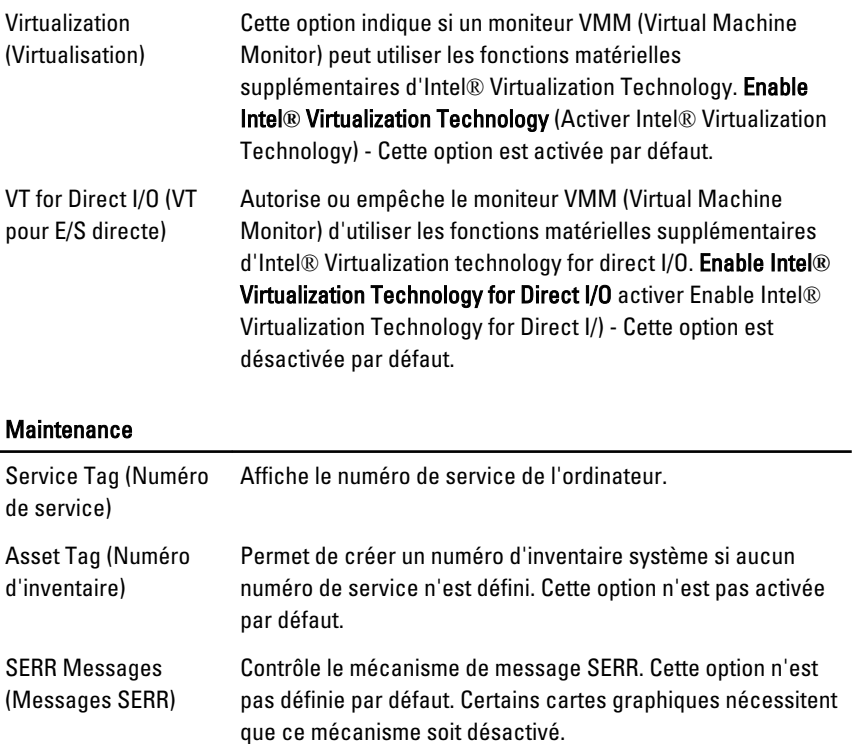

#### Image Server (Serveur d'image)

Lookup Method Indique comment ImageServer recherche une adresse de (Méthode de serveur. recherche) Static IP (Adresse IP statique) • DNS (activé par défaut) REMARQUE: Ce champ s'applique uniquement lorsque le contrôle "Integrated NIC" dans le groupe "System Configuration" a la valeur "Enabled with ImageServer". ImageServer IP Indique l'adresse IP statique principale d'ImageServer avec Adresse IP laquelle le logiciel client communique. L'adresse IP par défaut ImageServer) est 255.255.255.255. REMARQUE: Ce champ s'applique uniquement lorsque le Ø contrôle "Integrated NIC" dans le groupe "System Configuration" a la valeur "Enabled with ImageServer" et lorsque "Lookup Method" est affecté de la valeur "Static IP". ImageServer Port Définit le port IP principal d'ImageServer avec lequel le client (Port Image Server) communique. Le port IP par défaut est 06910. Ø REMARQUE: Ce champ s'applique uniquement lorsque le contrôle "Integrated NIC" dans le groupe "System Configuration" a la valeur "Enabled with ImageServer". Client DHCP (DHCP Indique comment le client obtient l'adresse IP. client) Static IP (Adresse IP statique) • DNS (activé par défaut) **REMARQUE:** Ce champ s'applique uniquement lorsque le

Client IP (DHCP client) Indique l'adresse IP statique du client. La valeur IP par défaut est 255.255.255.255.

contrôle "Integrated NIC" dans le groupe "System Configuration" a la valeur "Enabled with ImageServer".

71

**EXAGUE:** Ce champ s'applique uniquement lorsque le contrôle "Integrated NIC" dans le groupe "System Configuration" a la valeur "Enabled with ImageServer" et lorsque "Lookup Method" est affecté de la valeur "Static IP".

Client Subnet Mask (Masque de sousréseau du client)

Indique le masque de sous-réseau du client. La valeur par défaut est 255.255.255.255.

Ø

REMARQUE: Ce champ s'applique uniquement lorsque le contrôle "Integrated NIC" dans le groupe "System Configuration" a la valeur "Enabled with ImageServer" et lorsque "Lookup Method" est affecté de la valeur "Static IP".

Client Gateway (Passerelle du client) Indique l'adresse IP de la passerelle du client. La valeur par défaut est 255.255.255.255.

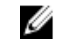

REMARQUE: Ce champ s'applique uniquement lorsque le contrôle "Integrated NIC" dans le groupe "System Configuration" a la valeur "Enabled with ImageServer" et lorsque "Lookup Method" est affecté de la valeur "Static IP".

License Status (Etat de licence) Affiche l'état en cours de la licence.

#### System Logs (Journaux système)

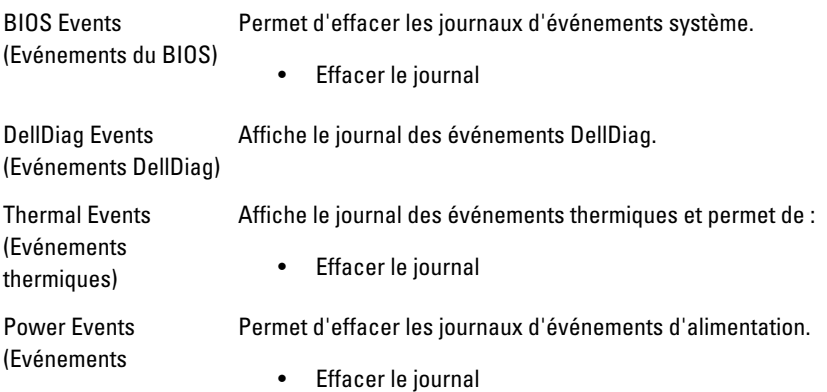
#### System Logs (Journaux système)

d'alimentation électrique) BIOS Progress Events Affiche le journal des événements d'avancement du BIOS. (Evénements d'avancement du BIOS)

# Dépannage

# Voyants de diagnostic

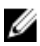

**EMARQUE:** Les voyants de diagnostic indiquent uniquement l'avancement du test à la mise sous tension (POST). Ces voyants n'indiquent pas un problème provoquant l'arrêt du test POST.

Les voyants de diagnostic se trouvent à l'avant du châssis, à côté du bouton d'alimentation. Ils sont actifs et visibles uniquement au cours du test POST. Lorsque le système d'exploitation commence à se charger, ils s'éteignent et ne sont plus visibles.

Maintenant, le système contient des voyants pré-POST et POST pour faciliter l'identification d'un problème éventuel au niveau du système.

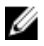

REMARQUE: Les voyants de diagnostic clignotent lorsque le bouton d'alimentation est ambre ou éteint et ils ne clignotent pas lorsqu'il est bleu. Aucun signification n'est associé à cet état.

# Schémas des voyants de diagnostic

Voyant

Bouton d'alimentation

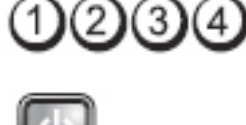

Description du problème

Etapes de dépannage

L'ordinateur est hors tension ou n'est pas alimenté.

– Rebranchez le cordon d'alimentation dans le connecteur d'alimentation à l'arrière de l'ordinateur et dans la prise secteur.

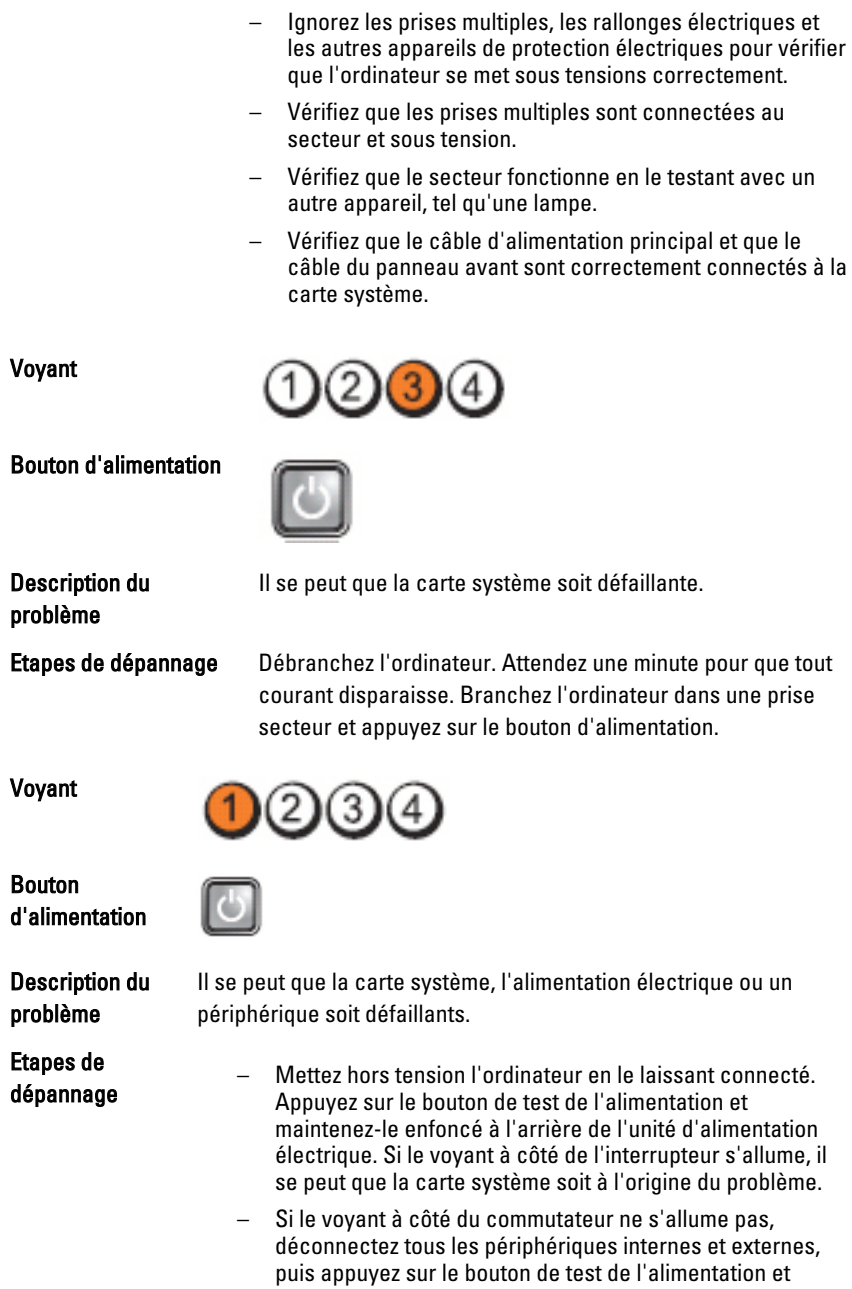

maintenez-le enfoncé. S'il s'allume, il peut qu'un périphérique soit défaillant.

- Si le voyant ne s'allume toujours pas, débranchez les connexions du bloc d'alimentation de la carte système, puis appuyez sur le bouton de test de l'alimentation et maintenez-le enfoncé. S'il s'allume, il se peut que la carte système soit défaillante.
- Si le voyant ne s'allume toujours pas, cela implique que l'alimentation électrique est défaillante.

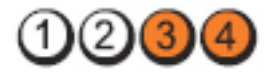

Bouton d'alimentation

Voyant

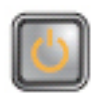

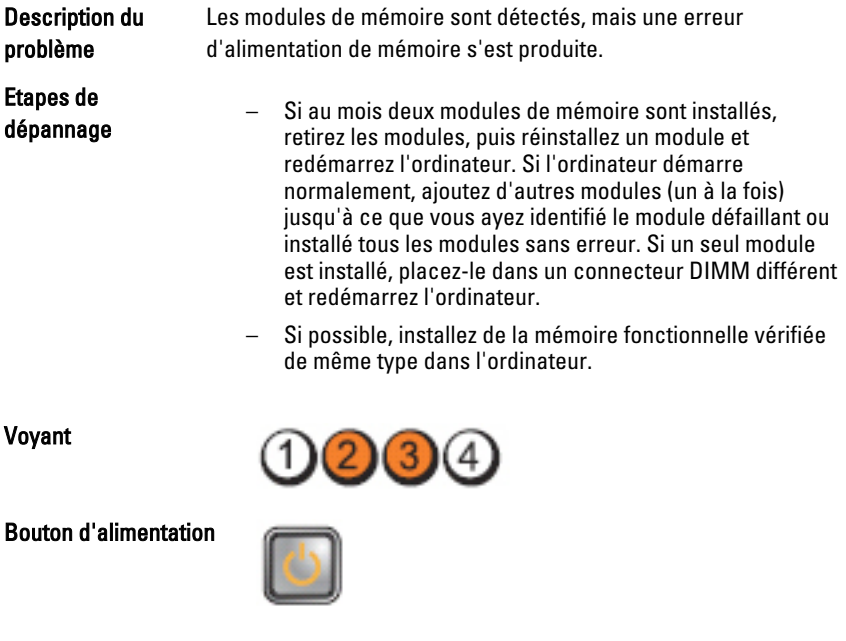

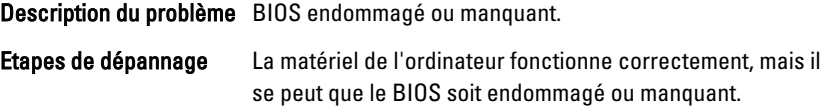

Voyant

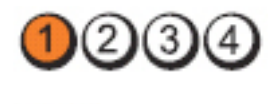

Bouton d'alimentation

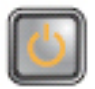

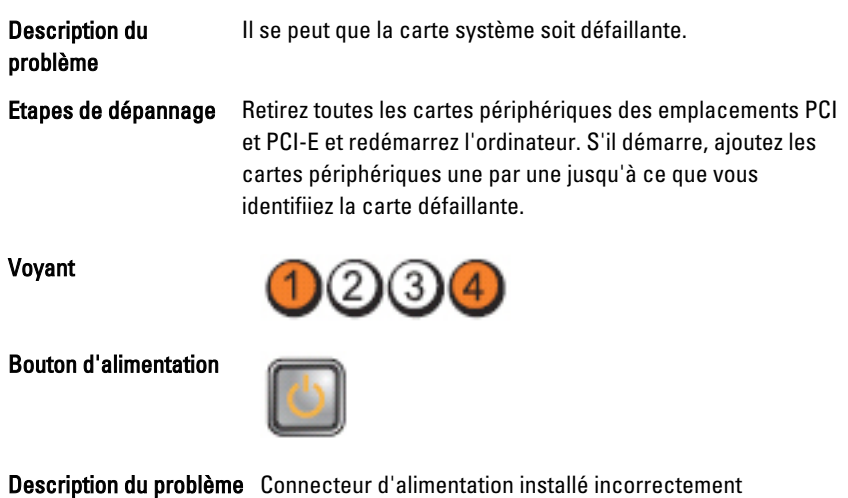

d'alimentation électrique.

0000

Etapes de dépannage Réinstallez le connecteur d'alimentation 2x2 dans l'unité

Voyant

Bouton d'alimentation

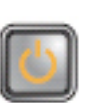

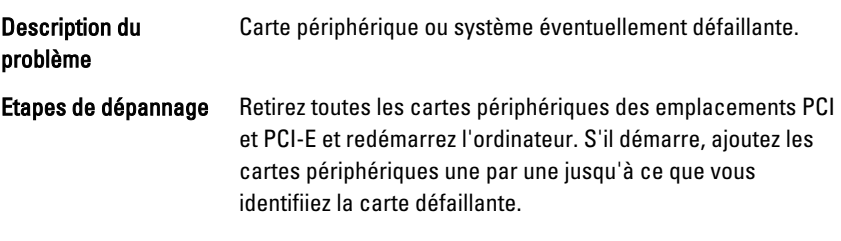

Voyant

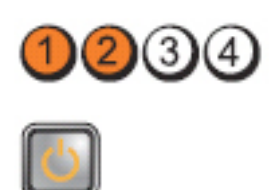

Bouton d'alimentation

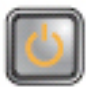

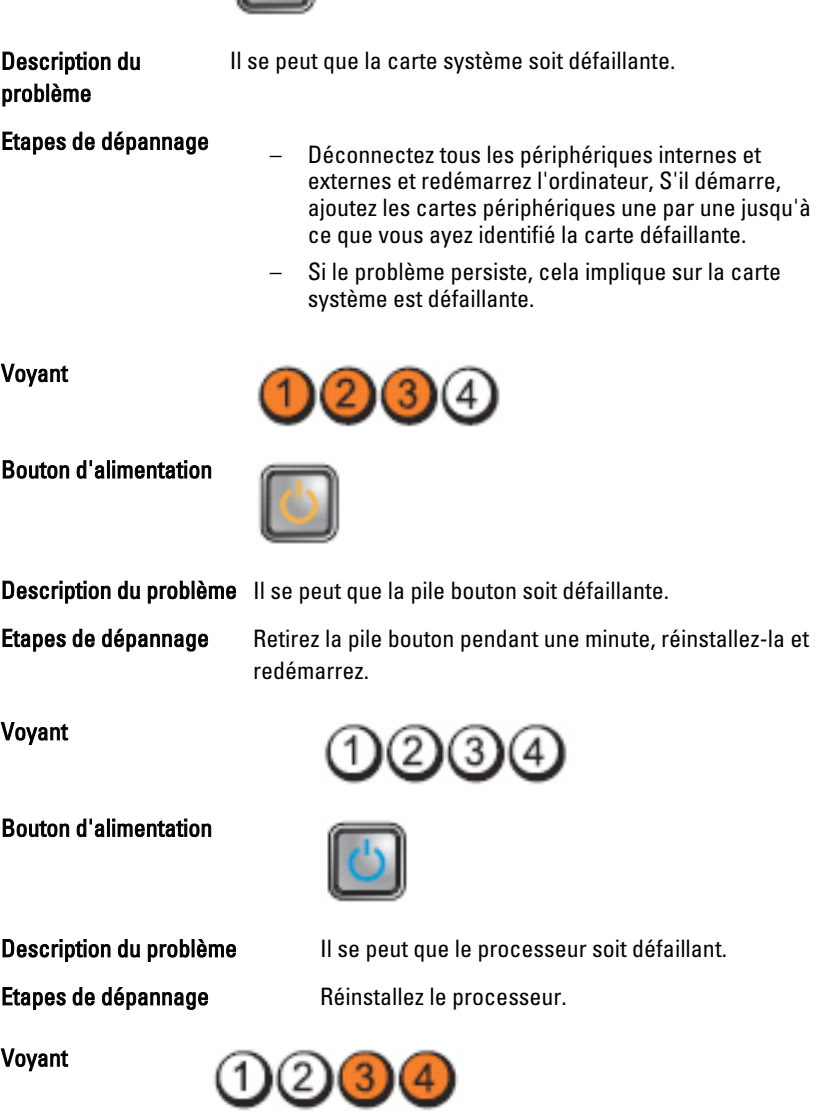

#### Bouton d'alimentation

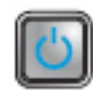

Description du problème

Etapes de dépannage Les modules de mémoire sont détectés, mais une erreur de mémoire s'est produite.

- Si au moins deux modules sont installés, retirez les modules, puis réinstallez un module et redémarrez l'ordinateur. Si l'ordinateur démarre normalement, continuez d'installer les modules de mémoire un par un jusqu'à ce que vous ayez identifié un module défaillant ou réinstallé tous les modules sans erreur.
- Si possible, installez de la mémoire fonctionnelle vérifiée de même type dans l'ordinateur.

Voyant

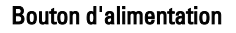

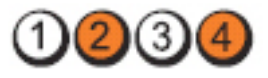

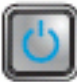

Voyant

Bouton d'alimentation

Voyant

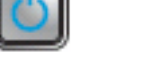

Description du problème Panne possible du disque dur.

Etapes de dépannage Réinstallez tous les câbles d'alimentation et de données.

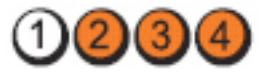

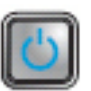

Description du problème Il se peut que l'interface USB soit défaillante.

Etapes de dépannage Réinstallez tous les périphériques USB et vérifiez toutes les connexions des câbles.

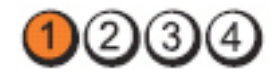

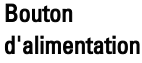

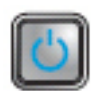

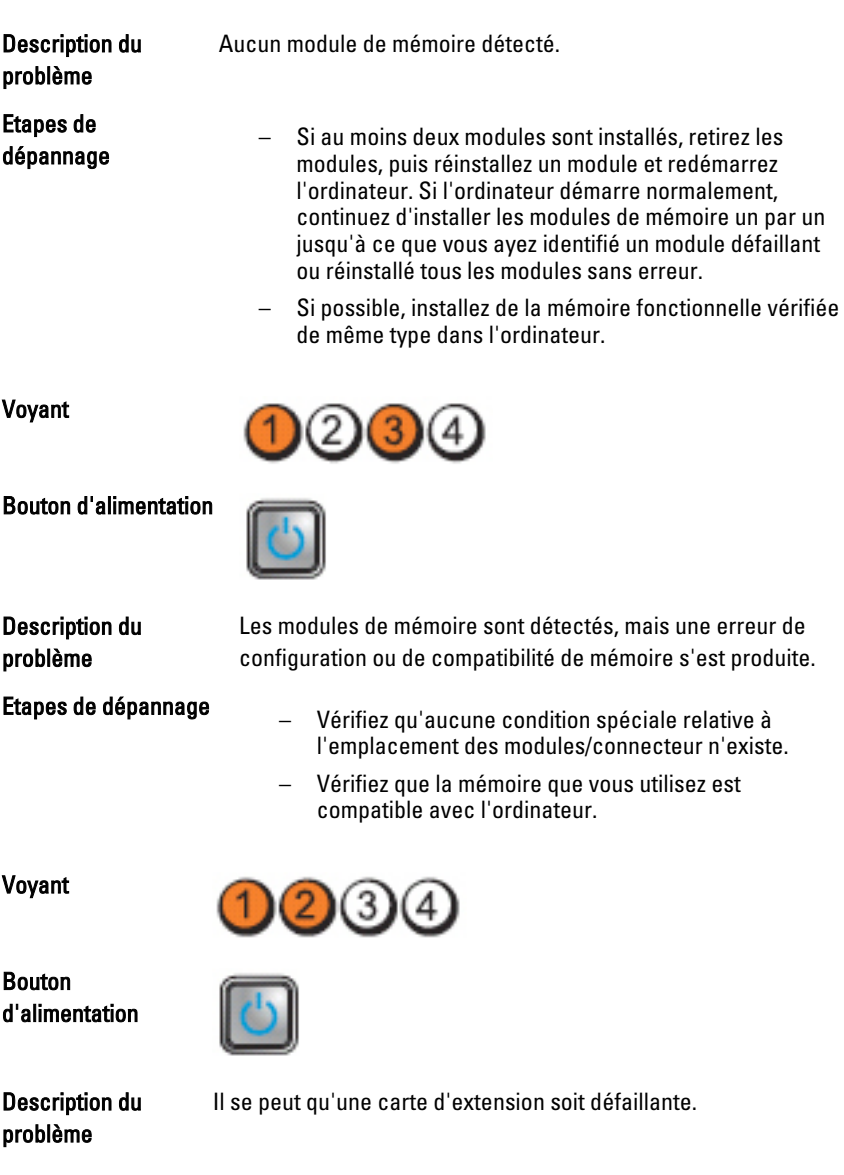

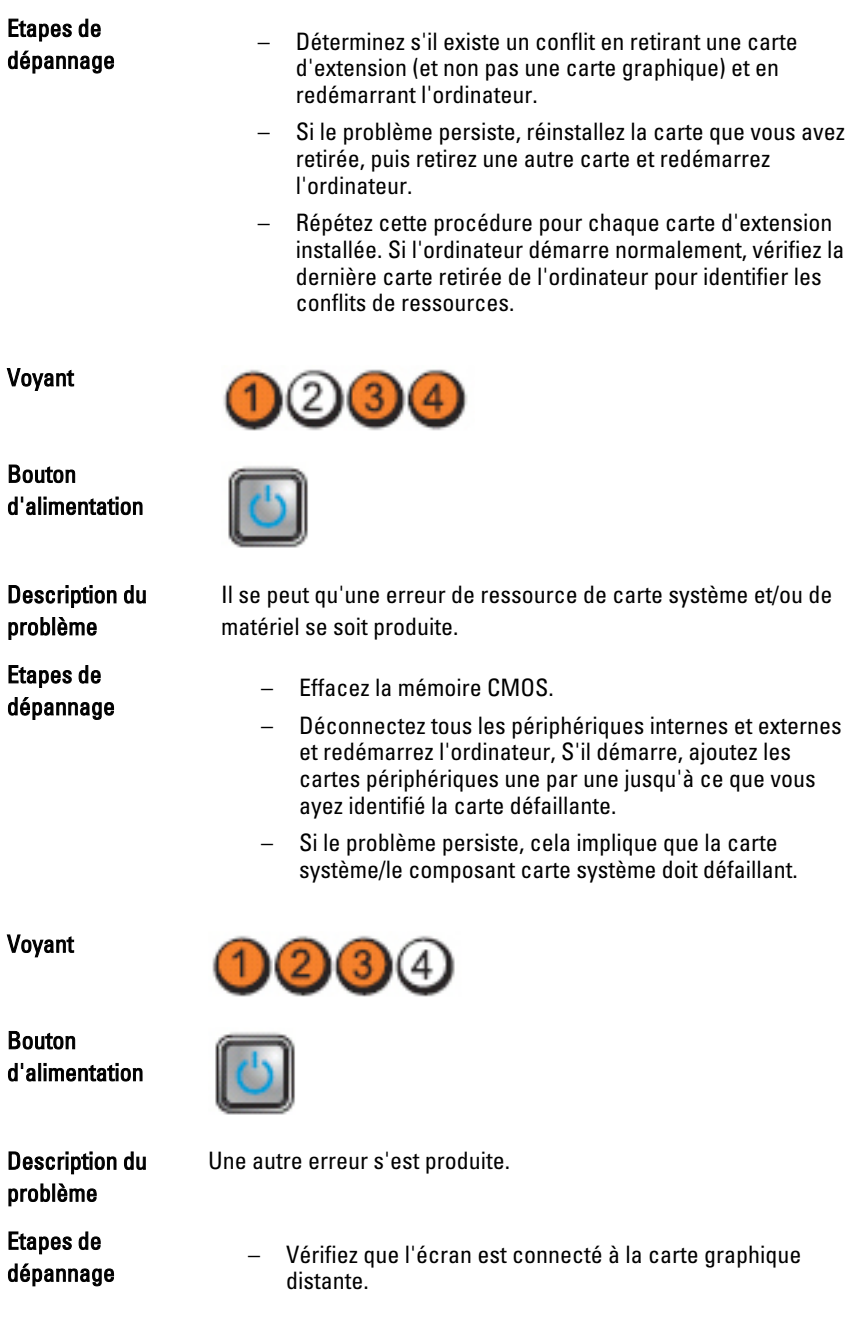

- Vérifiez que tous les disques durs et les câbles des unités optiques sont correctement connectés à la carte système.
- Si un message s'affiche pour signaler un problème de périphérique (disque dur, par exemple), vérifiez le périphérique pour vous assurer qu'il fonctionne correctement.
- Si le système d'exploitation tente de démarrer depuis un périphérique (lecteur de optique, par exemple), vérifiez la configuration du système pour déterminer si la séquence de démarrage est correcte pour les périphériques installés sur l'ordinateur.

# Codes de bips

L'ordinateur peut émettre des bips au démarrage si l'écran n'affiche pas d'erreurs ou de problèmes. Ces séries de bips, appelées codes de bips, identifient divers problèmes. Le délai entre chaque bip est de 300 ms. Le délai entre chaque groupe de bips est de 3 s et le bip dure 300 m. Après chaque bip et chaque groupe de bips, le BIOS doit détecter si l'utilisateur appuie sur le bouton d'alimentation. Dans ce cas, le BIOS sort de la boucle et exécute la procédure normale d'arrêt et de mise sous tension du système.

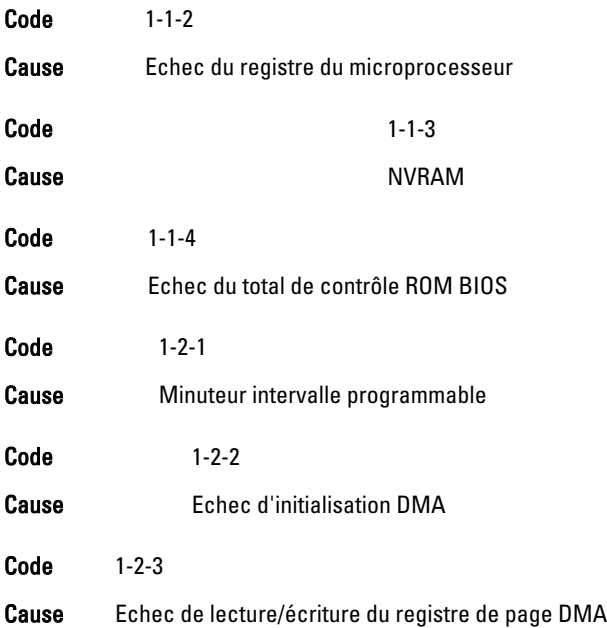

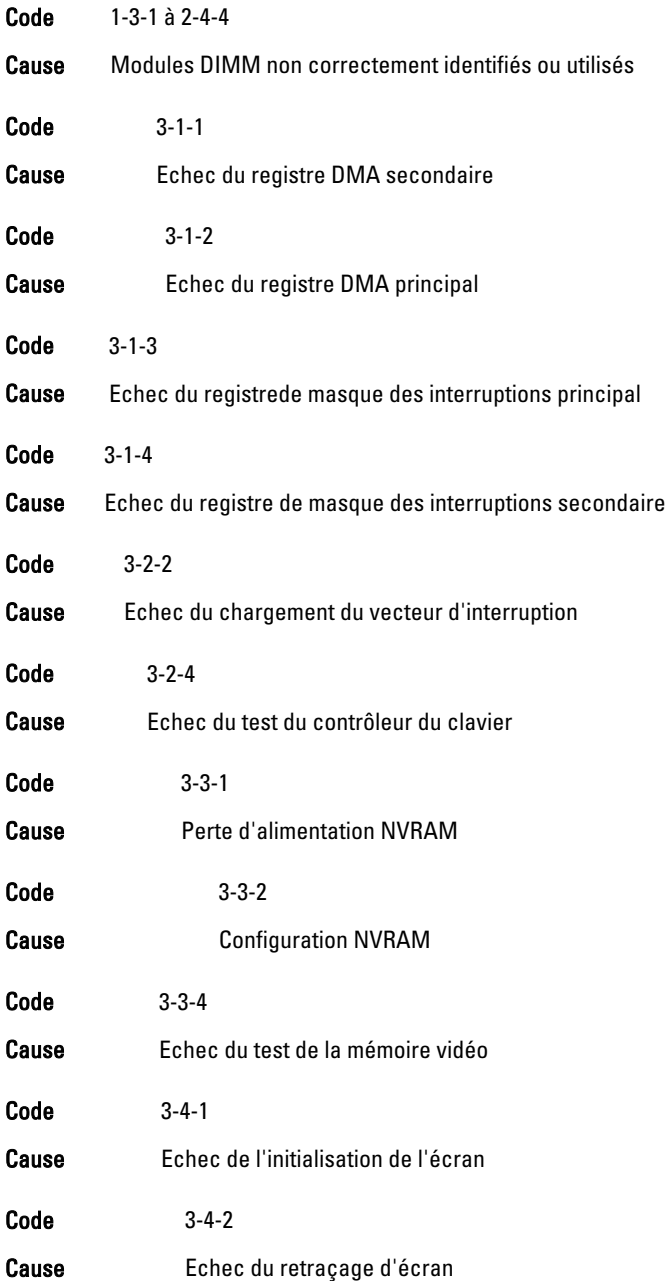

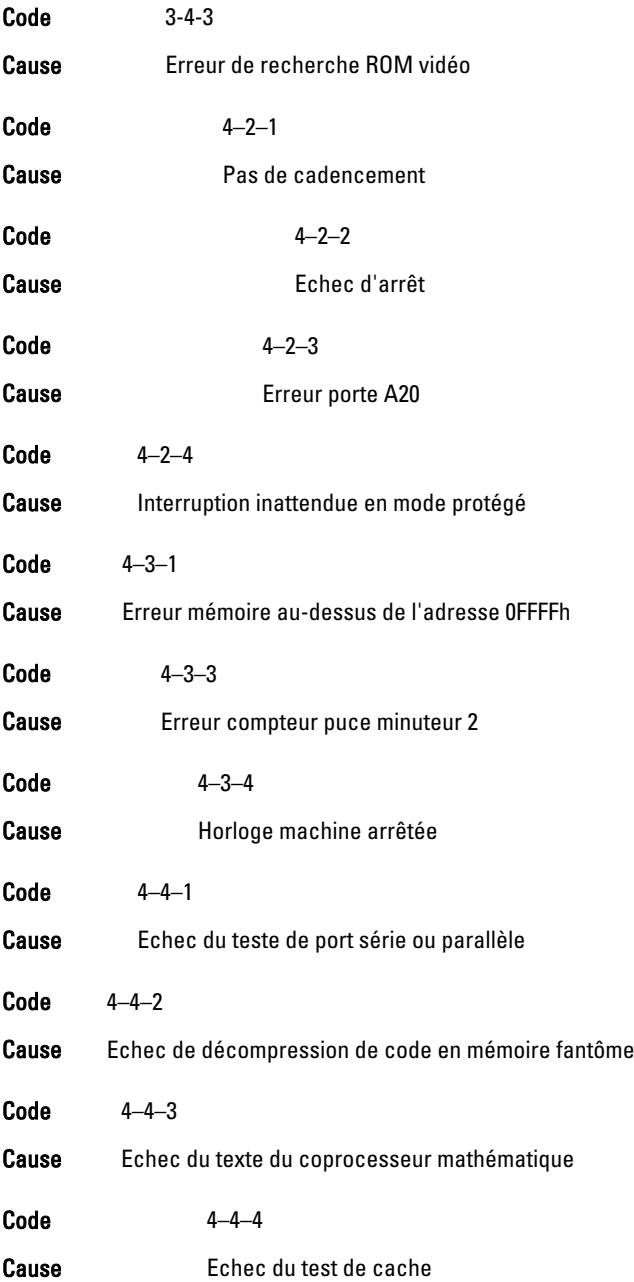

# Messages d'erreur

# Marque d'adresse introuvable

Description Le BIOS a détecté un secteur de disque défectueux ou n'a pas trouvé un secteur de disque.

#### Alerte ! Les tentatives précédentes de démarrage du système ont été échoué sur le point de contrôle [nnnn]. Pour des informations d'aide à la résolution du problème, notez le point de contrôle et contactez le support technique Dell.

Description L'ordinateur n'a pas pu exécuter la routine de démarrage trois fois de suite pour la même erreur. Contactez Dell et communiquez le code du point de contrôle (nnnn) au technicien.

# Alerte! Le cavalier de modification de sécurité est installé.

Description Le cavalier MFG\_MODE a été installé et les fonctions de gestion AMT sont désactivées jusqu'à ce qu'il soit enlevé.

#### L'attachement n'a pas répondu

Description Le contrôleur de lecteur de disquette ou de disque dur ne peut pas envoyer des données au périphérique associé.

# Commande ou nom de fichier erronés

Description Vérifiez que vous avez écrit correctement la commande, inséré des espaces au bon endroit et utilisé le nom de chemin correct.

#### Code ECC (error-correction code) erroné lors de la lecture du disque

Description Le contrôleur de lecteur de disquette ou de disque dur a détecté une erreur de lecture irrémédiable.

### Défaillance du contrôleur

Description Le disque dur ou le contrôleur associé est défectueux.

#### Erreur de données

Description Le lecteur de disquette ou le disque dur ne peut pas lire les données. Pour le système d'exploitation Windows, exécutez l'utilitaire chkdsk pour vérifier la structure de la disquette ou du disque dur. Pour les autres systèmes d'exploitation, exécutez l'utilitaire correspondant.

#### Réduction de la mémoire disponible

Description Un ou plusieurs modules peuvent être défaillants ou mal installés. Réinstallez les modules de mémoire et remplacez-les, si nécessaire.

#### Erreur de recherche lecteur de disquette 0

Description Un câble peut être lâche ou les informations de configuration de l'ordinateur peuvent ne pas correspondre à la configuration matérielle.

#### Echec de lecture de disquette

Description La disquette est défectueuse ou un câble est lâche. Si le voyant du lecteur s'allume, essayez un disque différent.

# Echec de la réinitialisation du sous-système de disquette

Description Le contrôleur du lecteur de disquette est peut-être défaillant.

#### Erreur porte A20

Description Un ou plusieurs modules peuvent être défaillants ou mal installés. Réinstallez les modules de mémoire et remplacez-les, si nécessaire.

## Défaillance générale

Description Le système d'exploitation ne peut pas exécuter la commande. Ce message est généralement suivi d'informations spécifiques, par exemple, Manque de papier . Exécutez l'action appropriée pour résoudre le problème.

# Erreur de configuration du disque dur

Description Echec de l'initialisation du disque dur.

#### Erreur du contrôleur du disque dur

Description Echec de l'initialisation du disque dur.

#### Erreur du disque dur

Description Echec de l'initialisation du disque dur.

#### Erreur de lecture du disque dur

Description Echec de l'initialisation du disque dur.

#### Informations de configuration non valides. Exécutez le programme **SETUP**

Description Les informations de configuration de l'ordinateur ne correspondent pas à la configuration matérielle.

#### Configuration de mémoire non valide. Remplir emplacement DIMM1

Description L'emplacement DIMM1 ne reconnaît pas un module de mémoire. Réinstallez correctement le module.

#### Erreur clavier

Description Un câble ou un connecteur est peut-être lâche ou le clavier ou le contrôler du clavier ou de la souris est peut-être défectueux.

#### Erreur de ligne d'adresse de mémoire à l'adresse. Valeur de lecture en attente d'une valeur.

Description Un module de mémoire peut être défaillant ou mal installé. Réinstallez les modules de mémoire et remplacez-les, si nécessaire.

#### Erreur d'allocation de mémoire

Description Le logiciel que vous tentez d'exécuter est en conflit avec le système d'exploitation, un autre programme ou un utilitaire.

#### Erreur de ligne de données de mémoire à l'adresse. Valeur de lecture en attente d'une valeur.

Description Un module de mémoire peut être défaillant ou mal installé. Réinstallez les modules de mémoire et remplacez-les, si nécessaire.

#### Erreur de logique de mot double de mémoire à l'adresse. Valeur de lecture en attente d'une valeur.

Description Un module de mémoire peut être défaillant ou mal installé. Réinstallez les modules de mémoire et remplacez-les, si nécessaire.

#### Erreur de logique paire/impaire de mémoire à l'adresse. Valeur de lecture en attente d'une valeur.

Description Un module de mémoire peut être défaillant ou mal installé. Réinstallez les modules de mémoire et remplacez-les, si nécessaire.

#### Erreur d'écriture/lecture de mémoire à l'adresse. Valeur de lecture en attente d'une valeur.

Description Un module de mémoire peut être défaillant ou mal installé. Réinstallez les modules de mémoire et remplacez-les, si nécessaire.

# Taille de mémoire dans CMOS non valide

Description La quantité de mémoire enregistrée dans les informations de configuration de l'ordinateur ne correspond pas à la mémoire installée sur l'ordinateur.

# Tests de mémoire arrêtés par l'utilisation d'une touche

Description L'utilisation d'une touche a arrêté le test de la mémoire.

#### Aucun périphérique de démarrage disponible

Description L'ordinateur ne trouve pas la disquette ou le disque dur.

# Aucun secteur d'amorçage sur le disque dur

Description Les informations de configuration de l'ordinateur peuvent être incorrectes dans la configuration système.

#### Aucune interruption de cadence

Description Une puce de la carte système est peut être défaillante.

#### Erreur disque non système ou disque

Description La disquette dans le lecteur A ne contient pas un système d'exploitation amorçable. Remplacez la disquette par une disquette contenant un système d'exploitation amorçable ou retirez la disquette du lecteur A et redémarrez l'ordinateur.

## N'est pas une disquette amorçable

Description Le système d'exploitation tente de démarrer depuis une disquette qui ne contient pas un système d'exploitation amorçable. Insérez une disquette amorçable.

# Erreur de configuration Plug and play

Description Une erreur s'est produite sur l'ordinateur lors d'une tentative de configuration d'une ou de plusieurs cartes.

## Erreur de lecture

Description Le système d'exploitation ne peut pas lire la disquette ou le disque dur, l'ordinateur n'a pas trouvé un secteur sur le disque ou le secteur demandé est défectueux.

# Secteur demandé introuvable

Description Le système d'exploitation ne peut pas lire la disquette ou le disque dur, l'ordinateur n'a pas trouvé un secteur sur le disque ou le secteur demandé est défectueux.

## Echec de la réinitialisation

Description La réinitialisation du disque a échoué.

#### Secteur introuvable

Description Le système d'exploitation ne trouve pas un secteur sur la disquette ou le disque dur.

# Erreur de recherche

Description Le système d'exploitation ne trouve pas une piste sur la disquette ou le disque dur.

## Erreur d'arrêt

Description Une puce de la carte système est peut être défaillante.

#### Horloge machine arrêtée

Description La pile est peut être déchargée.

#### Heure ou date non définie. Exécutez le programme de configuration du système

Description L'heure ou la date stockée dans la configuration du système ne correspond pas à l'horloge de l'ordinateur.

# Erreur du compteur de la puce du minuteur 2

Description Une puce de la carte système est peut être défaillante.

#### Interruption inattendue en mode protégé

Description Le contrôleur du clavier est peut-être défaillant ou un module de mémoire est peut-être lâche.

#### AVERTISSEMENT : le programme Disk Monitoring System de Dell a détecté que l'unité [0/1] sur le contrôleur EIDE [principal/ secondaire] ne fonctionne pas conformément aux caractéristiques normales. Il est recommandé de sauvegarder immédiatement vos données et de remplacer le disque dur en appelant l'assistance technique ou Dell.

Description Lors du premier démarrage, le périphérique a détecté des erreurs éventuelles. Une fois que l'ordinateur a démarré, sauvegardez immédiatement vos données et remplacez le disque dur (pour les procédures d'installation, voir "Ajout et retraits de composants" correspondant au type de votre ordinateur). Si aucun périphérique de remplacement n'est disponible et qu'il n'est pas le seul périphérique amorçable, entrez dans la configuration du système et affectez au paramètre de périphérique approprié la valeur None (Aucun). Retirez ensuite le périphérique de l'ordinateur.

# Erreur d'écriture

Description Le système d'exploitation ne peut pas écrire sur la disquette ou le disque dur.

# Erreur d'écriture sur le périphérique sélectionné

Description Le système d'exploitation ne peut pas écrire sur la disquette ou le disque dur.

# X:\ est inaccessible. Le périphérique n'est pas prêt

Description Le lecteur de disquette ne peut pas lire la disquette. Insérez une disquette dans le lecteur et recommencez.

# **Caractéristiques**

# Caractéristiques techniques

U REMARQUE: Les offres peuvent varier d'une région à l'autre. Pour plus

d'informations sur la configuration de l'ordinateur, cliquez sur Démarrer (2) (ou Démarrer dans XP) Aide et support, puis sélectionnez l'option d'affichage des informations sur l'ordinateur.

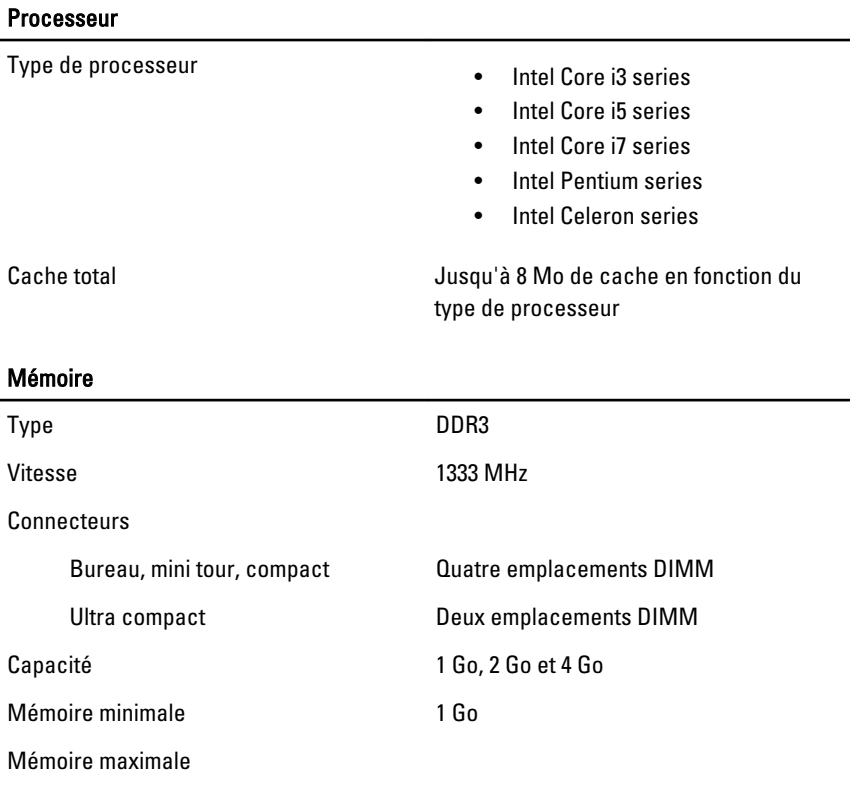

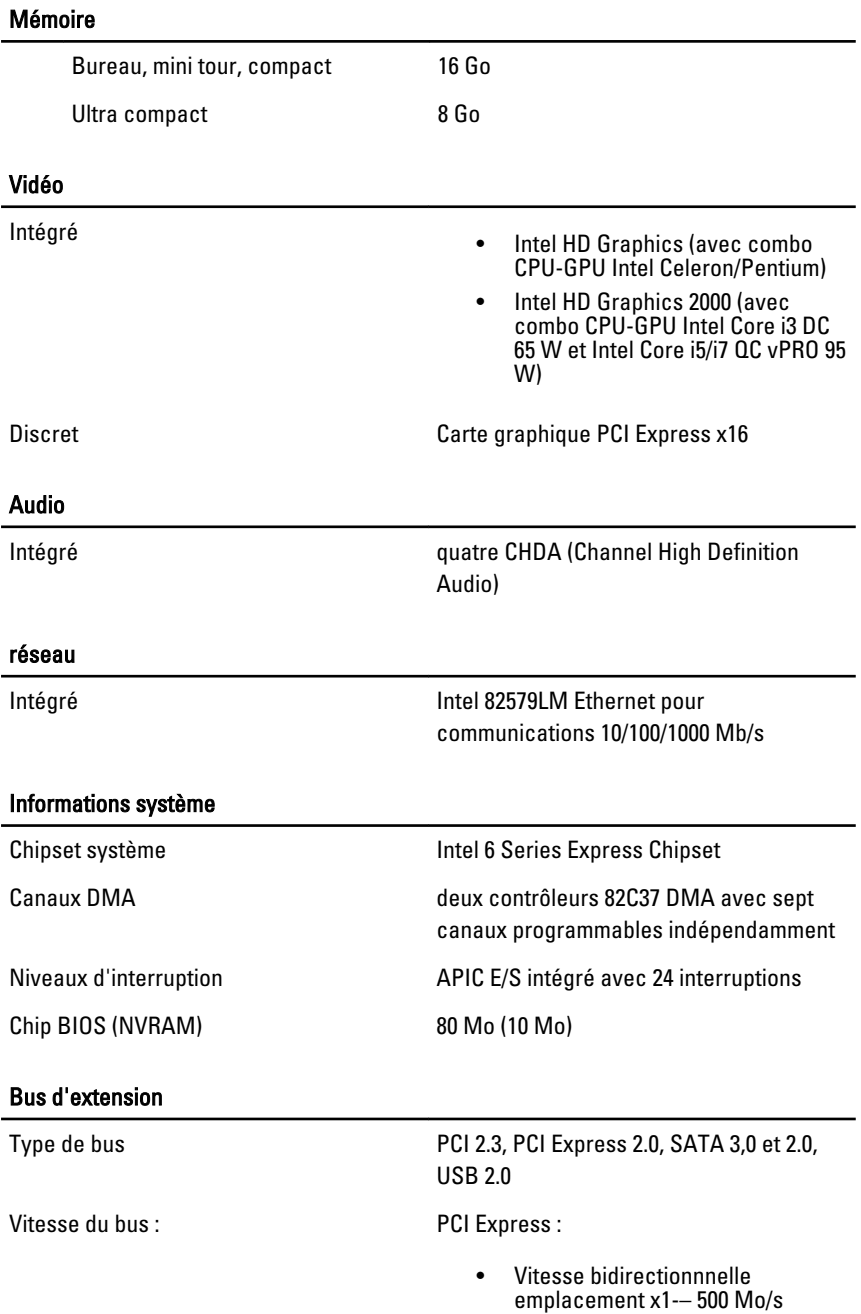

• Vitesse bidirectionnnelle emplacement x16-– 16 Go/s

SATA : 1,5 Gbps, 3 Gbps et 6 Gbps

#### Cartes

PCI

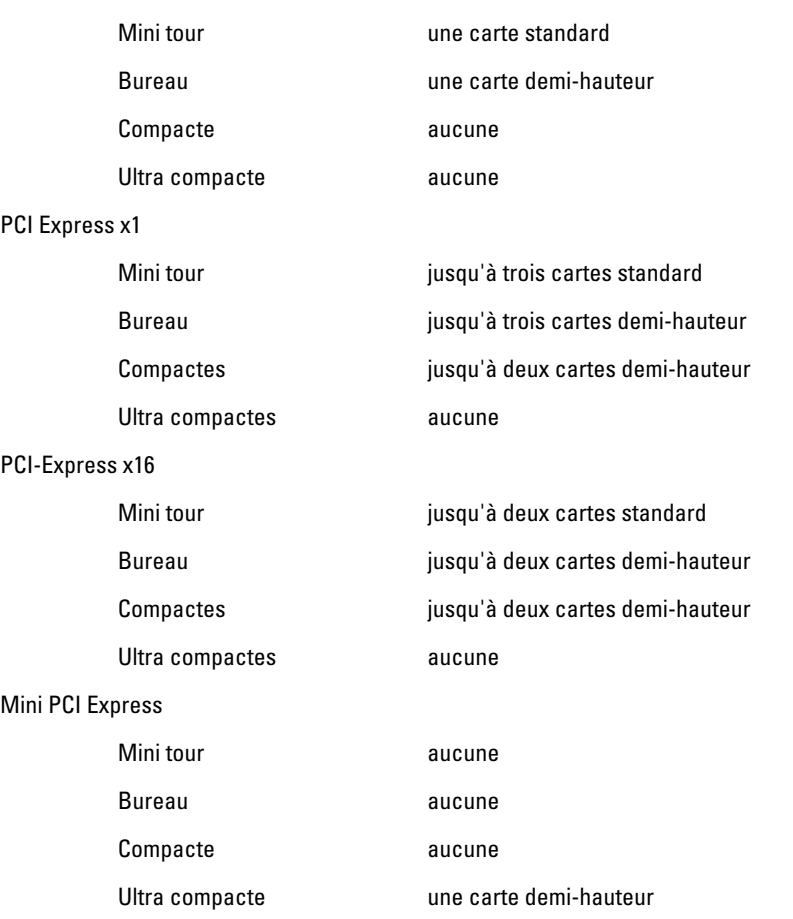

#### Périphériques

Accessible en externe (baie d'unité 5,25 pouces)

#### Périphériques

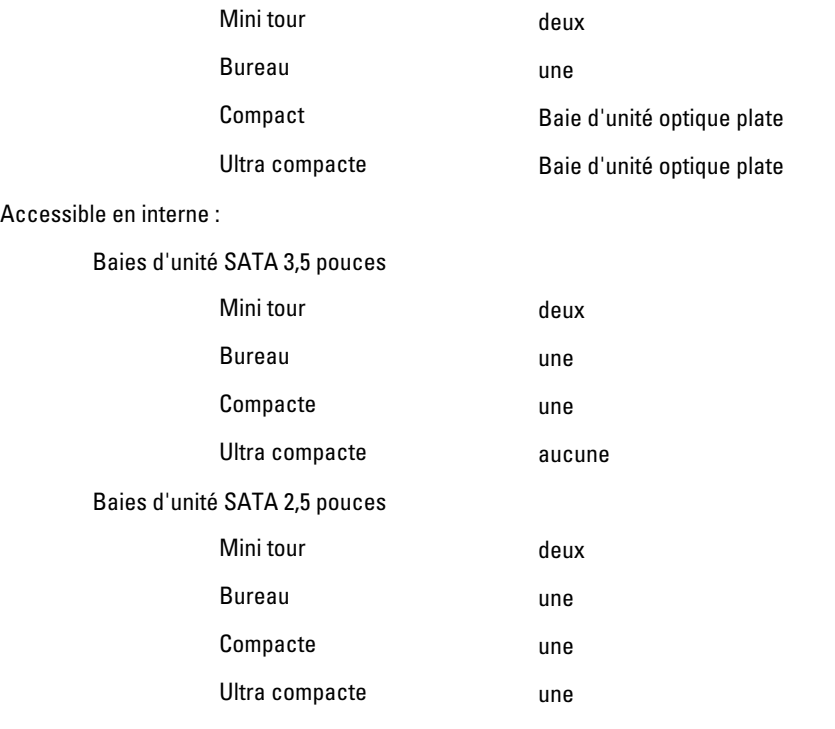

#### Connecteurs externes

Audio :

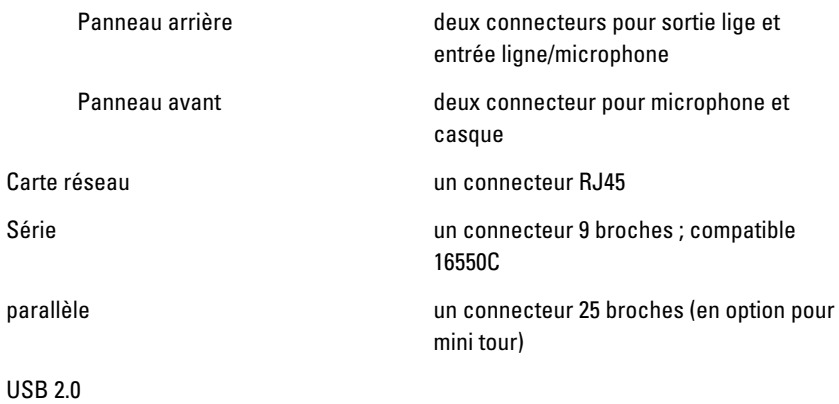

#### Connecteurs externes

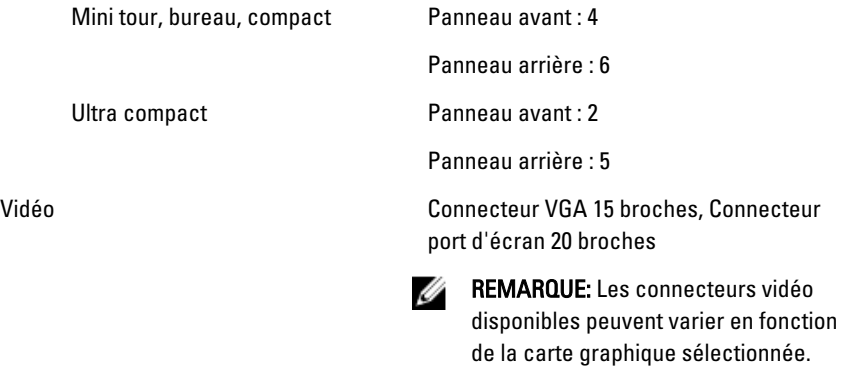

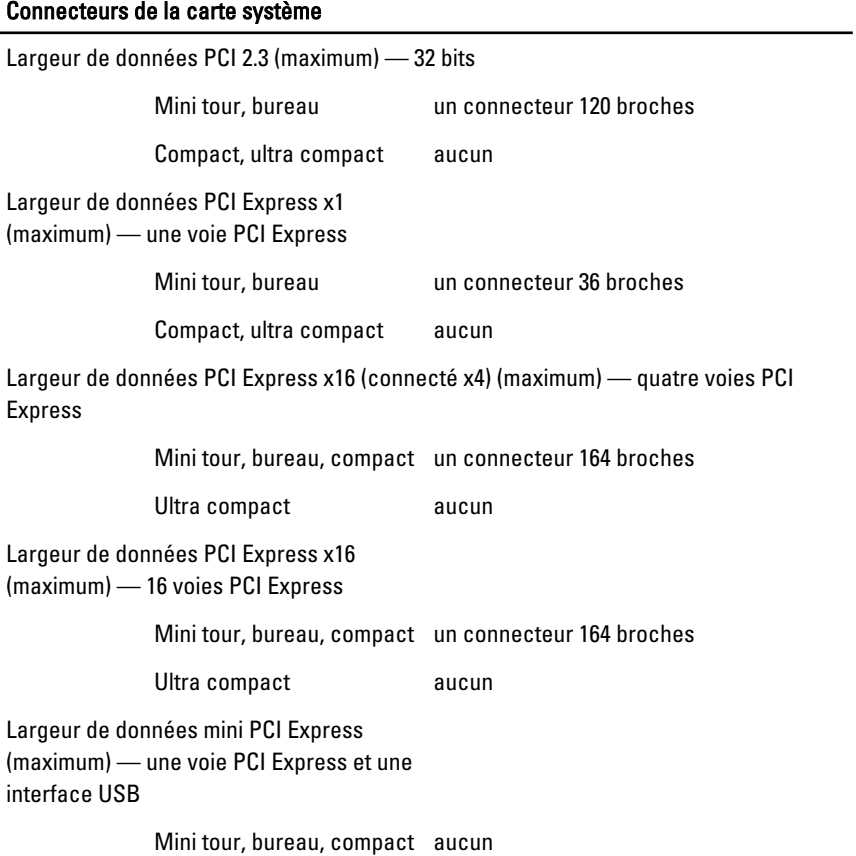

#### Connecteurs de la carte système

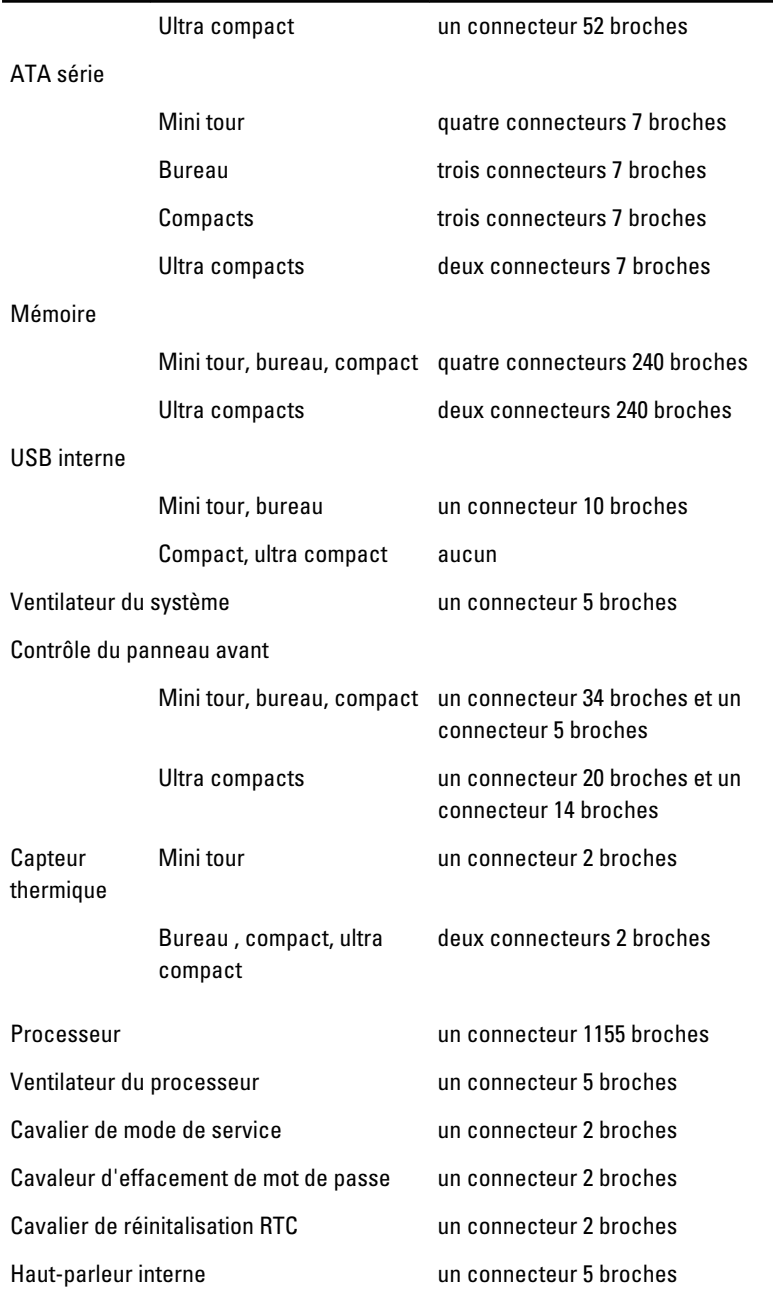

#### Connecteurs de la carte système

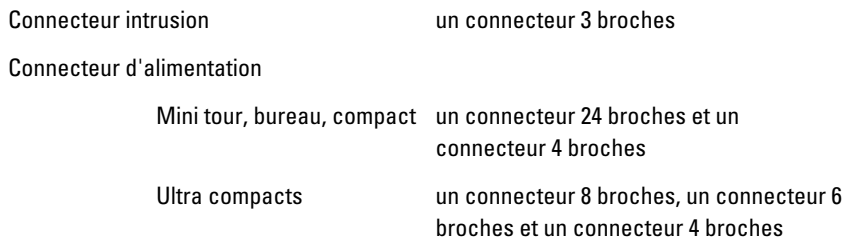

#### Contrôles et voyants

Avant de l'ordinateur :

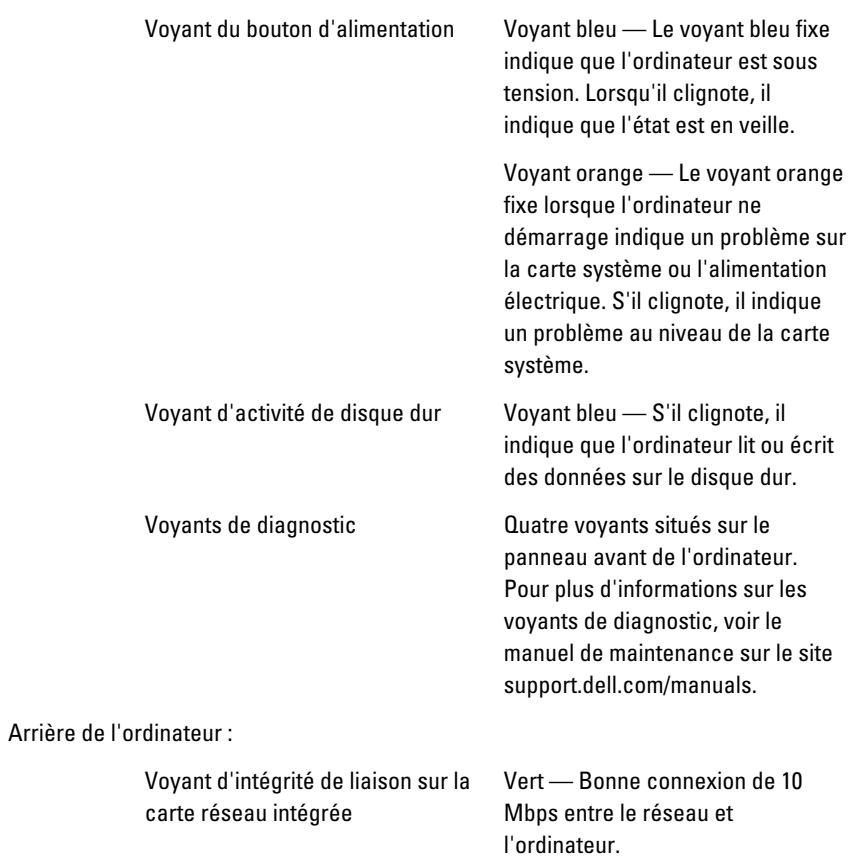

Voyant d'activité réseau sur la carte réseau intégrée

Voyant de diagnostic d'alimentation électrique Orange — Bonne connexion de 100 Mbps entre le réseau et l'ordinateur.

Jaune — Bonne connexion de 1000 Mbps entre le réseau et l'ordinateur.

Eteint — L'ordinateur ne détecte pas de connexion au réseau.

Jaune — S'il clignote, il indique qu'une activité réseau est présente.

Voyant vert — L'alimentation électrique est sous tension et fonctionne. La cordon d'alimentation doit être connecté au connecteur d'alimentation (à l'arrière de l'ordinateur) et au secteur.

> REMARQUE: Vous pouvez tester l'intégrité du système d'alimentation en appuyant sur le bouton de test. Lorsque la tension d'alimentation du système respecte la spécification, le voyant de l'autotest s'allume, S'il ne s'allume pas, il se peut que l'alimentation soit défaillante. L'alimentation CA doit être connecté lors du test.

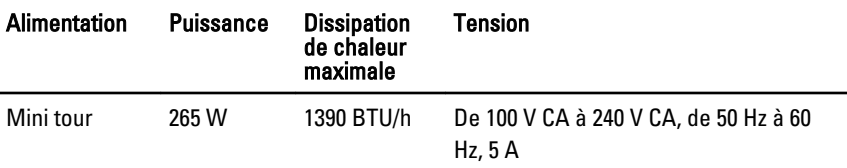

Ø

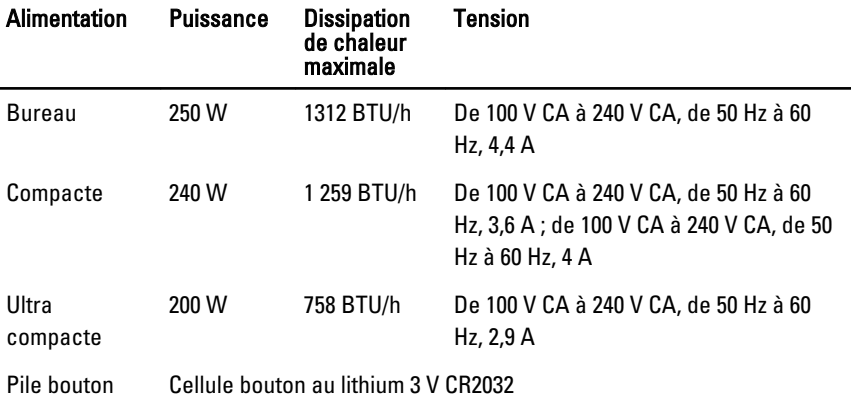

**EXARQUE:** La dissipation de chaleur est calculé en utilisant la puissance nominale de l'alimentation électrique.

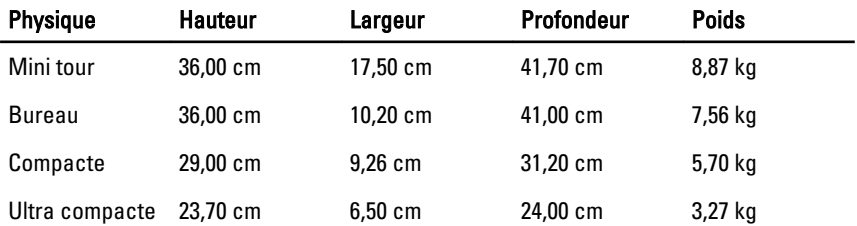

#### Conditions environnementales

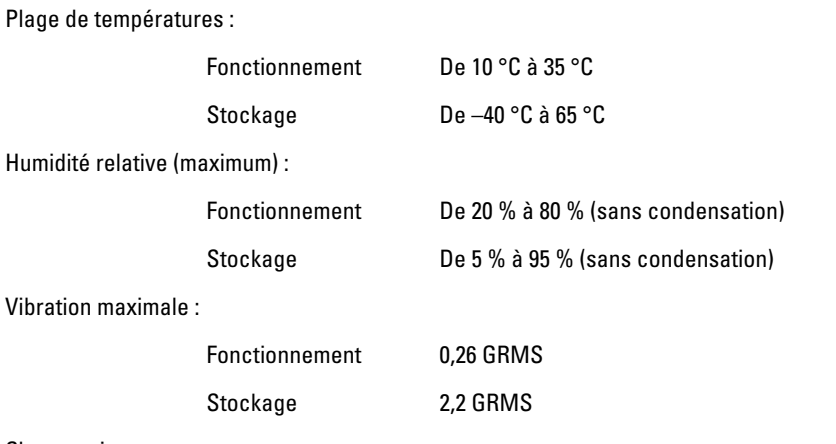

Choc maximum :

#### Conditions environnementales

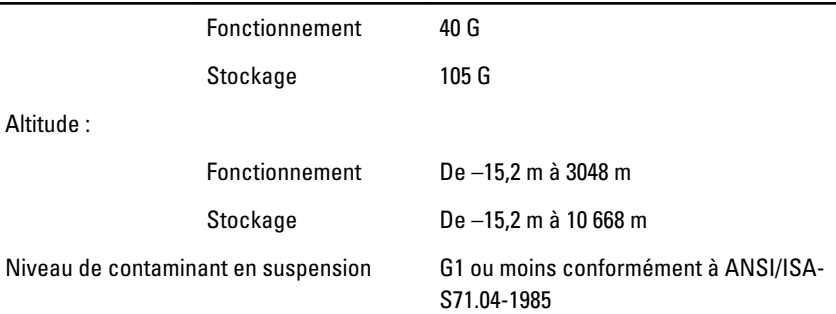

# Contacter Dell

# Contacter Dell

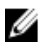

**REMARQUE:** Si vous ne disposez pas d'une connexion Internet, les informations de contact figurent sur la facture d'achat, le borderau de colisage, la facture le catalogue des produits Dell.

Dell propose diverses options d'assistance et de maintenance en ligne et téléphonique. Ces options varient en fonction du pays et du produit et certains services peuvent ne pas être disponibles dans votre région Pour contacter le service commercial, technique ou client de Dell :

- 1. Visitez le site support.dell.com.
- 2. Sélectionnez la catégorie d'assistance.
- 3. Si vous ne résidez pas aux Etats-Unis, sélectionnez le code pays au bas de la page ou sélectionnez Tout pour afficher d'autres choix.
- 4. Sélectionnez le lien de service ou d'assistance approprié.